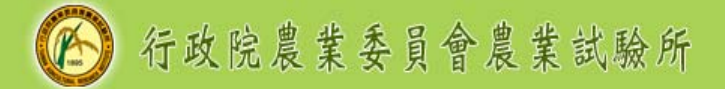

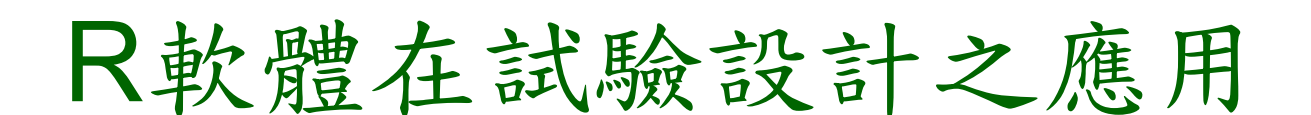

農業試驗所 楊滿霞 20221012

http://www.tari.gov.tw/

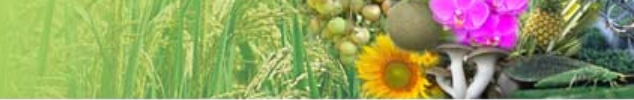

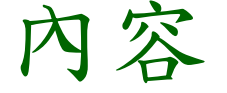

#### 一. R的簡介

- 二.「完全隨機設計」函數介紹、單與複因子範例 說明及上機實際操作
- 三.「隨機完全區集設計」函數介紹、單與複因子 範例說明及上機實際操作

**四. Q&A** 

本課程著重R的使用及操作

參加研習者應具備CRD與 RCBD的基本理論觀念

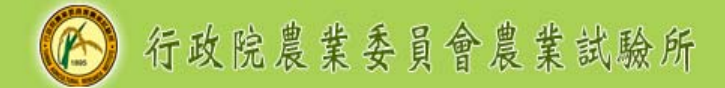

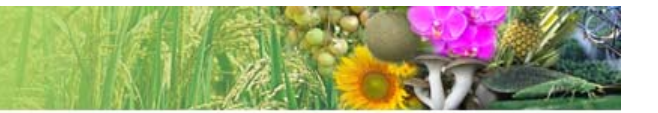

## 一、R的簡介

 R為近20年來逐漸在學術界站穩一席之地的統計 分析工具之一,相對於SASEG需要一筆不小的 租賃經費,R是一個結合統計分析與繪圖功能的 免費且開放軟體,但使用者需要自行撰寫程式的 能力,此為大部分研究人員對於R卻步的主要原 因

- R的優點之一為開放讓使用者自行撰寫函數與套 件,增強R的分析功能,本文作者自行撰寫R的 完全隨機設計(completely randomized design, CRD) 隨機完全區集設計 (randomized complete block design, RCBD) 的函數
- 公開讓研究人員無償使用
- 此函數的特點為將撰寫程式的工作降到最低,僅 需要撰寫函數本身一行程式,使用者即可獲得完 整的分析結果

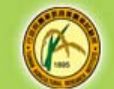

#### 行政院農業委員會農業試驗所

#### 過去R研習CRD與RCBD分析單複因子的程式碼

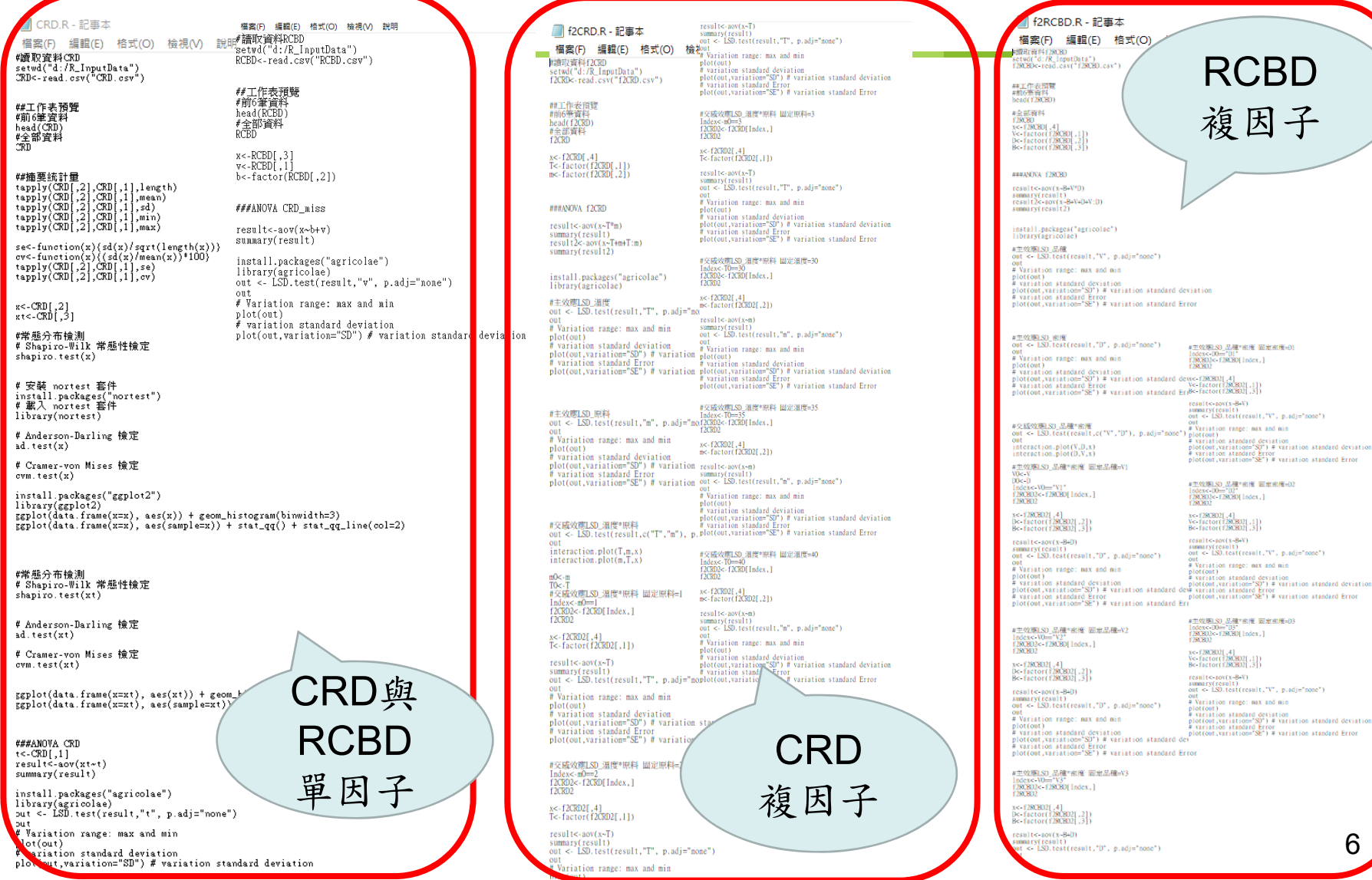

### 下載R軟體

- R軟體官網https://www.r-project.org/提供免費下載 R
- $\alpha$  進入網頁後左列表Download>CRAN, 選擇所在國 家Taiwan>https://cran.csie.ntu.edu.tw/,依作業系 統需求選擇下載選項,如果是微軟系統則選擇 Download R for Windows,點選「base」套件,頁 面會顯示最新的R版本供下載「Download R-4.2.1 for Windows」,點選後將自動下載R-4.2.1.exe執 行檔,安裝此執行檔即可完成R軟體安裝

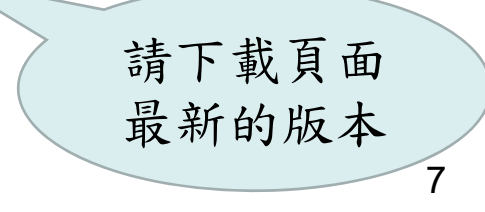

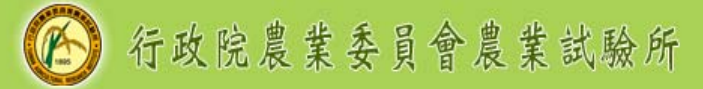

## 下載CRD和RCBD函數

 完成R安裝後到農業試驗所網頁 https://www.tari.gov.tw/,路徑為「農業試驗所> 本所簡介>研究單位>作物組>業務專區>生物統 計與生物資訊>簡介>檔案下載」,下載

「完全隨機設計CRD函數.zip」 「隨機完全區集設計RCBD函數.zip」 作物組研究室 改組後可能會 異動路徑

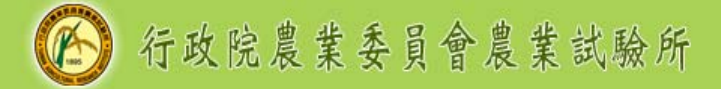

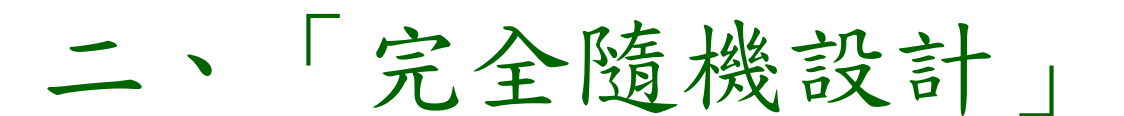

函數介紹 單與複因子範例說明 上機實際操作

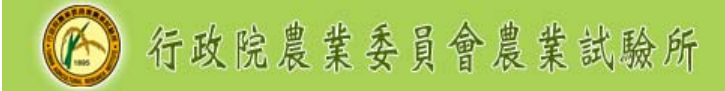

參考文獻

#### 使用程式語言**R**輕鬆完成試驗設計分析 **(**一**)**完全 隨機設計

 使用程式語言**R**輕鬆完成試驗設計分析 **(**二**)**隨機 完全區集設計

> 2022年9月與12月發表 in技術服務季刊

#### 作物組 楊滿霞 助理研究員 (04)2331-7128

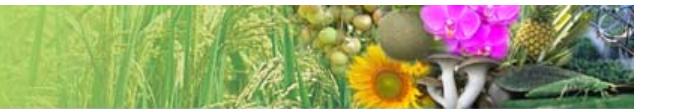

#### CRD函數

單因子撰寫範例:

CRD(WD="d:/R\_InputData",Filename="CRD.csv", X=3, T=1)

- 函數名稱為CRD
- **a** 包含4個引數(argument) 分別為WD、Filename、X和T

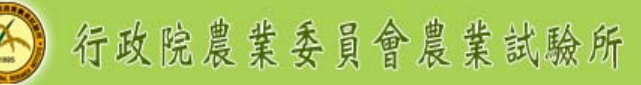

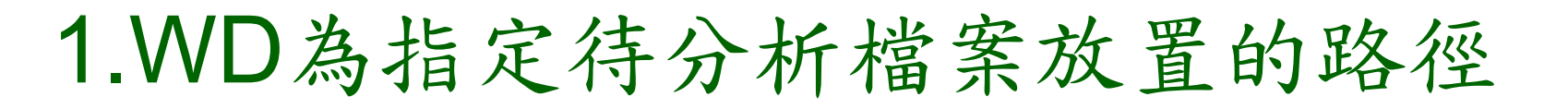

- WD為指定待分析檔案放置的路徑
- 等號「=」代表指定的意思,等號後面填寫檔案 放置路徑,由於路徑為字串,需用引號'或者"" 標示,R程式才能認得此路徑名稱

此範例為

WD="d:/R\_InputData"

WD='d:/R\_InputData'

代表待分析檔案放在D槽的R\_InputData資料夾內

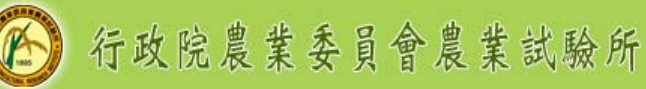

## 1.WD為指定待分析檔案放置的路徑

- 1. 建議使用者可在D槽下建立R\_InputData資料夾 ,並將待分析檔案放入該資料夾內,則不用變 動程式
- 2. 請使用者依自己電腦放置待分析檔案位置,調 整指定路徑內容

 建議使用者路徑避免出現中文字,以免產生不可 預期的錯誤

以上方法2選1

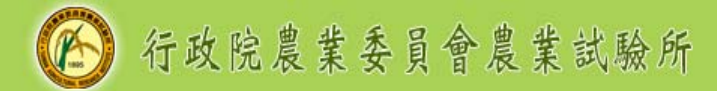

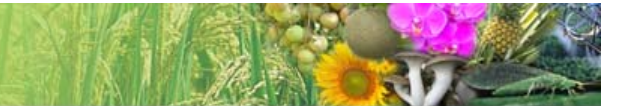

### 2.Filename為待分析檔案名稱

- Filename為待分析檔案名稱
- cs 檔案名稱需含副檔名,且檔案必需為CSV檔,本 範例檔案名稱為CRD.csv
- 由於檔案名稱也為字串,需用引號' '或者" "標示 此範例寫法為

Filename="CRD.csv"

Filename='CRD.csv'

## 3.X為觀測值在待分析檔案中的「第幾行」

- X為觀測值在待分析檔案中的「第幾行」
- 限制指定的行數只能為1行
- 此範例寫法為X=3,即CRD.csv中第3行為觀測

值

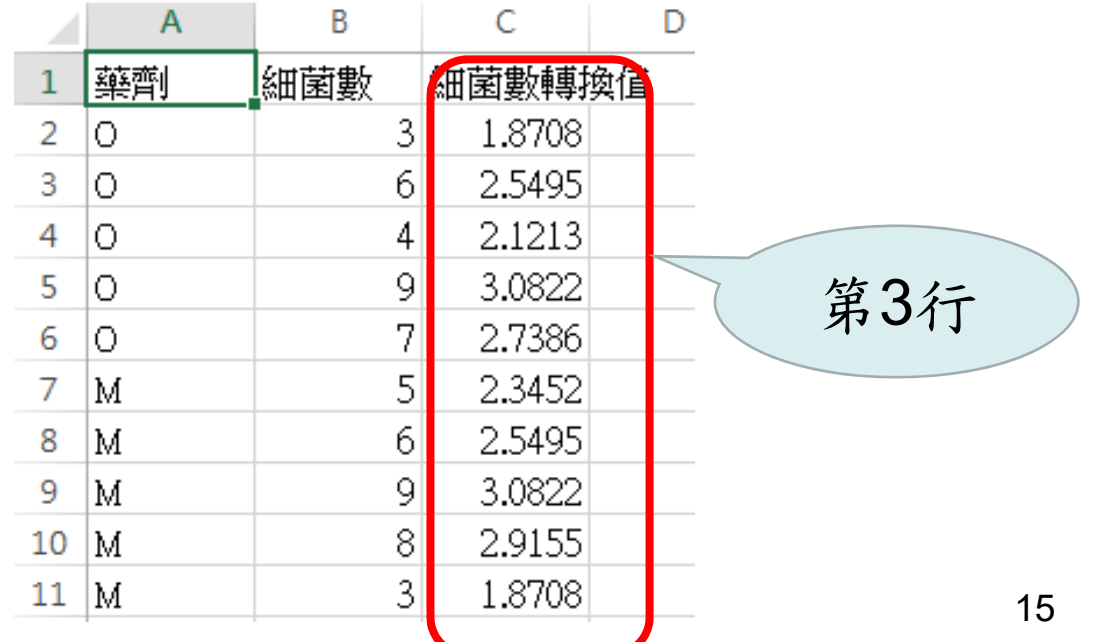

因子

# 4.T為處理在待分析檔案內的「第幾行」

- T為處理在待分析檔案內的「第幾行」
- 最多可指定3個處理行數,即CRD函數最多提供 3因子分析,無4因子以上的分析服務
- 此範例寫法為T=1,代表CRD.csv第1行為處理

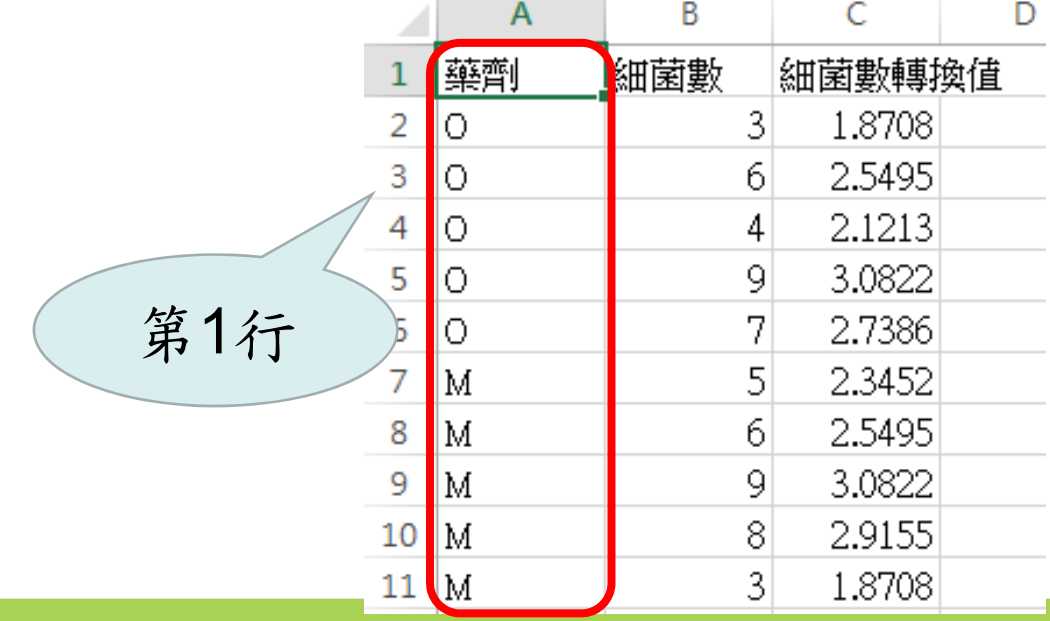

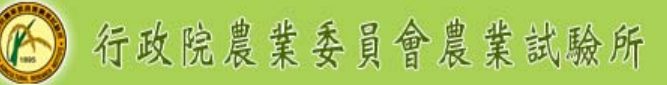

# 4.T為處理在待分析檔案內的「第幾行」

如為複因子分析,以2因子為例

CRD(WD="d:/R\_InputData", Filename="f2CRD.csv", X=4, T=c(1,2))

 檔案f2CRD.csv的第1和2行為處理因子,則該引 數寫成T=c(1,2),將指定的行數寫在c()內並用, 隔開(c代表combine,將其內的引數結合為向量)

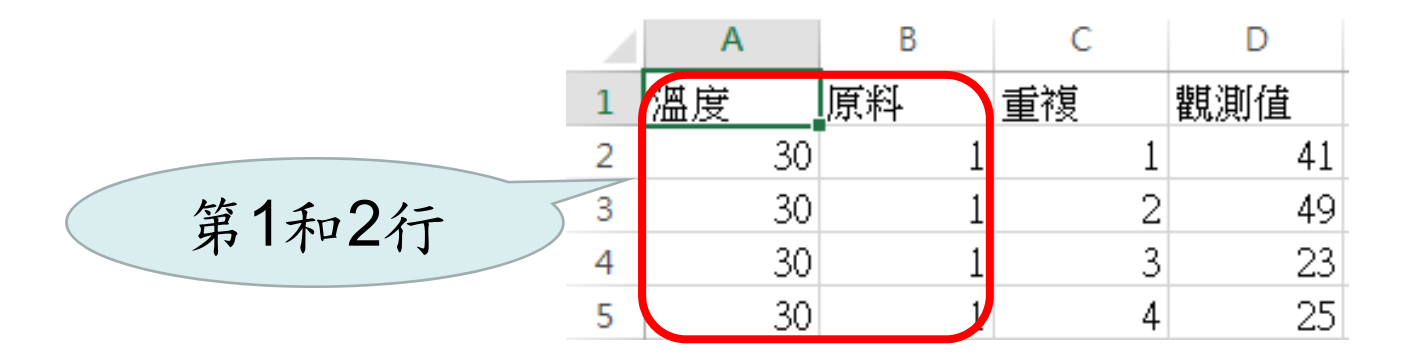

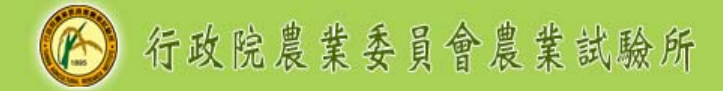

#### 完成CRD函數撰寫

 $\alpha$  確定好4個引數需填入的資訊後,填寫在CRD() 內後並以半形逗號「,」隔開,即完成CRD函數 的撰寫

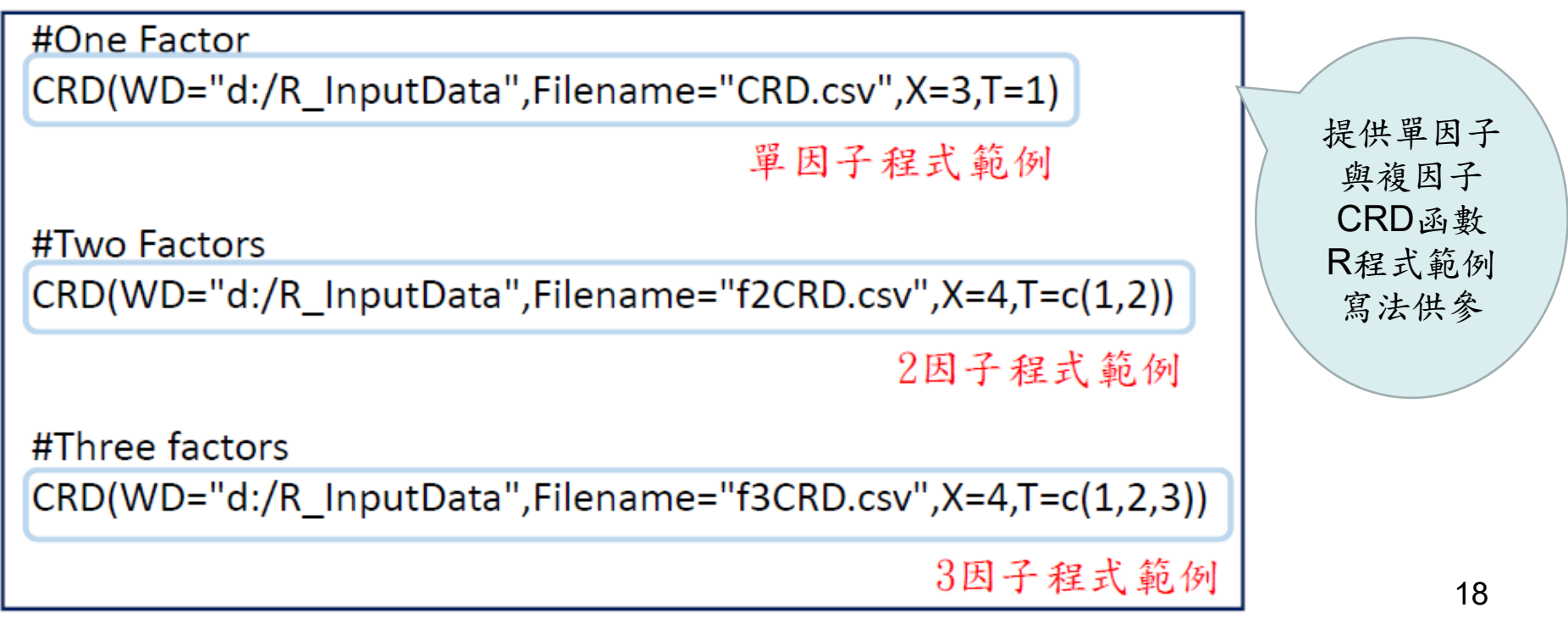

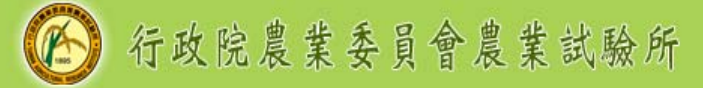

#### CRD函數上機操作

- 完成R安裝後到農業試驗所網頁 https://www.tari.gov.tw/,路徑為「農業試驗所> 本所簡介>研究單位>作物組>業務專區>生物統 計與生物資訊>簡介>檔案下載」,下載「完全 隨機設計CRD函數.zip」
- ∞ 内含CRD.RData及R\_InputData資料夾

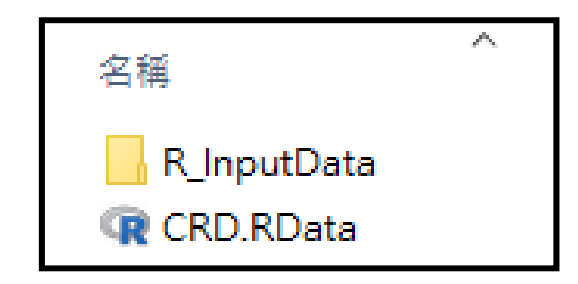

#### **◎ 左鍵點2下打開CRD.RData,在R console視窗** ,輸入CRD後按下enter鍵,即可出現CRD函數 原始程式碼。

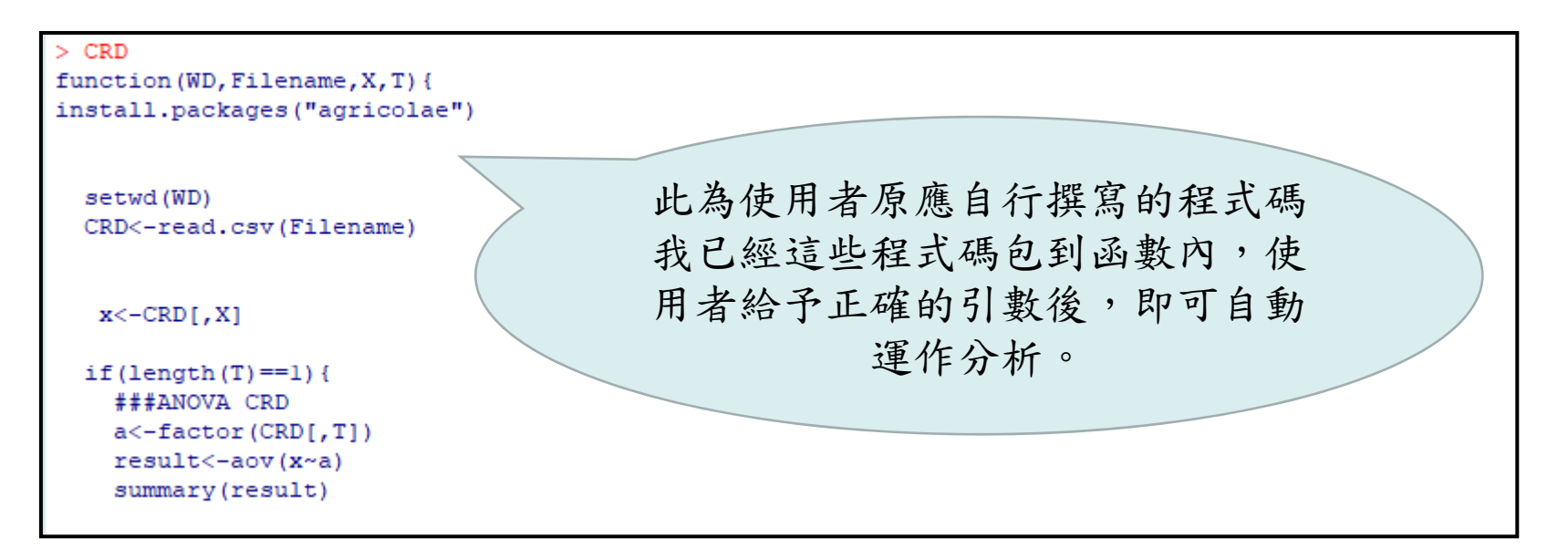

#### 行政院農業委員會農業試驗所

- 將R\_InputData資料夾複製貼到D槽,該資料夾內含 CRD Rprogram.R、CRD.csv、f2CRD.csv和 f3CRD.csv共4個檔案。
- 點選CRD.RData主視窗左上角檔案>開啟命令稿, 打開CRD Rprogram.R,該檔案提供單因子、2因 子及3因子的CRD函數的撰寫範例

```
#One Factor
CRD(WD="d:/R InputData", Filename="CRD.csv", X=3, T=1)
#Two Factors
CRD(WD="d:/R InputData", Filename="f2CRD.csv", X=4, T=c(1,2))
#Three factors
```
CRD(WD="d:/R InputData", Filename="f3CRD.csv", X=4, T=c(1,2,3))

 範例檔案分別為CRD.csv、f2CRD.csv和 f3CRD.csv $\mathsf{v}$  and  $\mathsf{v}$  and  $\mathsf{v}$  and

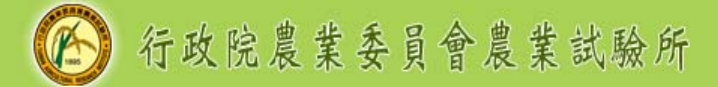

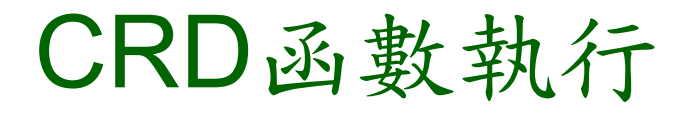

執行R程式的方式

1. 游標停在該R程式後

2. 鍵盤先後點選ctrl和<sup>r</sup>

即可執行該行程式

以單因子範例做說明

CRD(WD="d:/R\_InputData",Filename="CRD.csv", X=3, T=1)

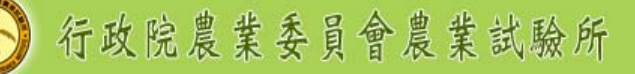

 $\alpha$  執行該程式後,出現安裝agricolae套件(該套件 功能為分析LSD)的國家連線選擇列表,請選擇 Taiwan再點選「確定」後,在R console視窗即 出現CRD的分析結果

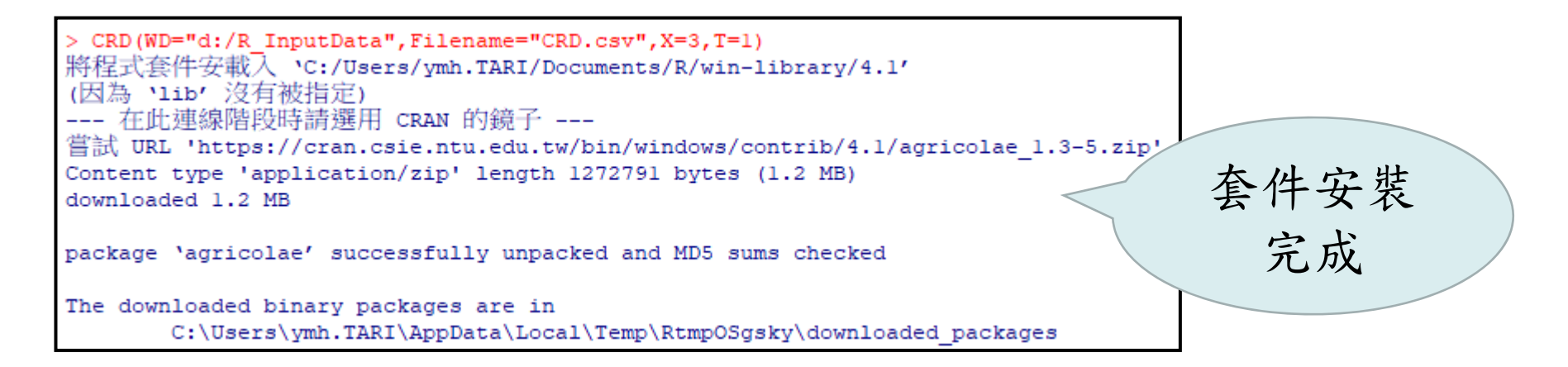

ca 游標點選R console視窗後,可使用滑鼠滾珠前 後查看分析結果分為3大部 分Data Input、ANOVA result和LSD result 23

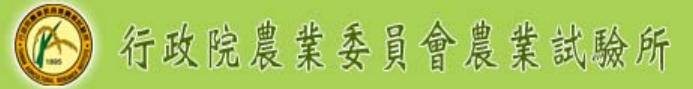

#### CRD函數分析結果說明

 Data Input顯示待分析檔案內的資料簡介,描述 檔案內有25個觀測值共3個變數,也會顯示變數 資料的類型,例如「藥劑」為字串,「細菌數」 為整數,「細菌數轉換值」為數值。

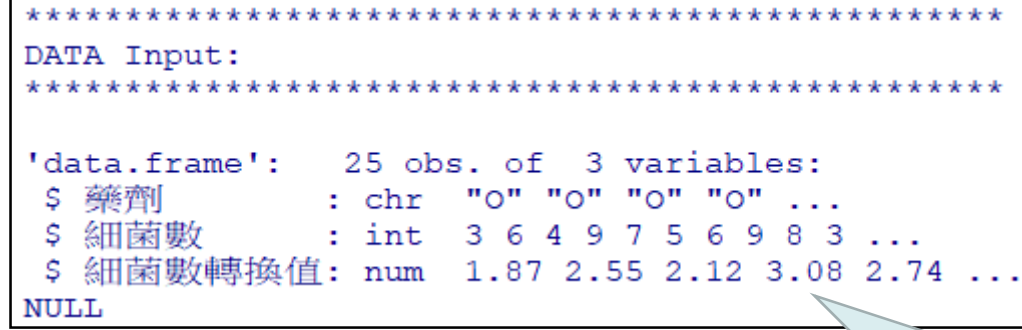

待分析檔案內之 所有欄位都會簡介

http://www.tari.gov.tw.

### ca ANOVA result部分,首先顯示 觀測值「細菌數轉換值」代號為<sup>x</sup> 處理「藥劑」代號為<sup>a</sup>

接下來兩部分的ANOVA result和LSD result,變數 皆以前述代號顯示

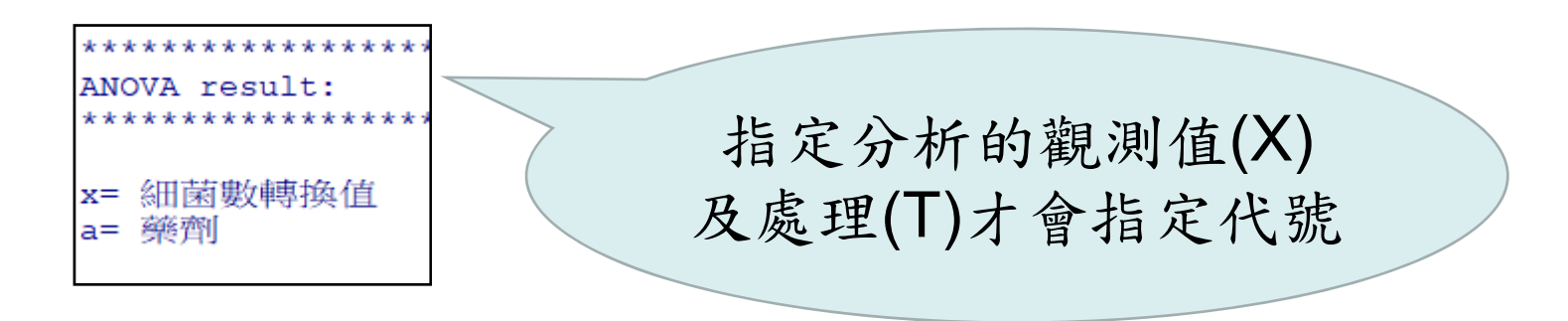

 ANOVA表格可依Pr(>F)欄位檢視處理因子或交 感因子是否顯著,如出現「\*」及「\*\*」分別代 表達0.05和0.01顯著水準,則須做LSD分析

Df Sum Sq Mean Sq F value Pr (>F) 5.243 1.3107  $3.858$  0.0176 \* Residuals 20 6.795 0.3398 Signif. codes: 0 '\*\*\*' 0.001 '\*\*' 0.01 '\*' 0.05 '.' 0.1

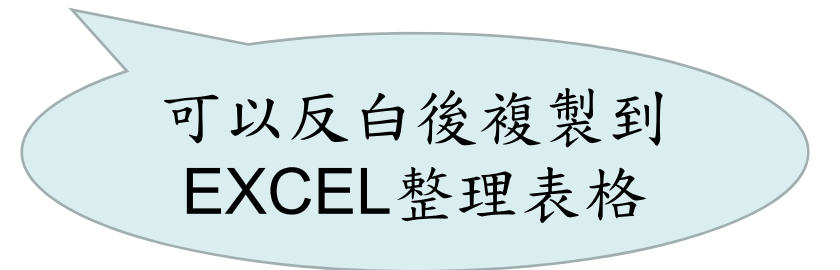

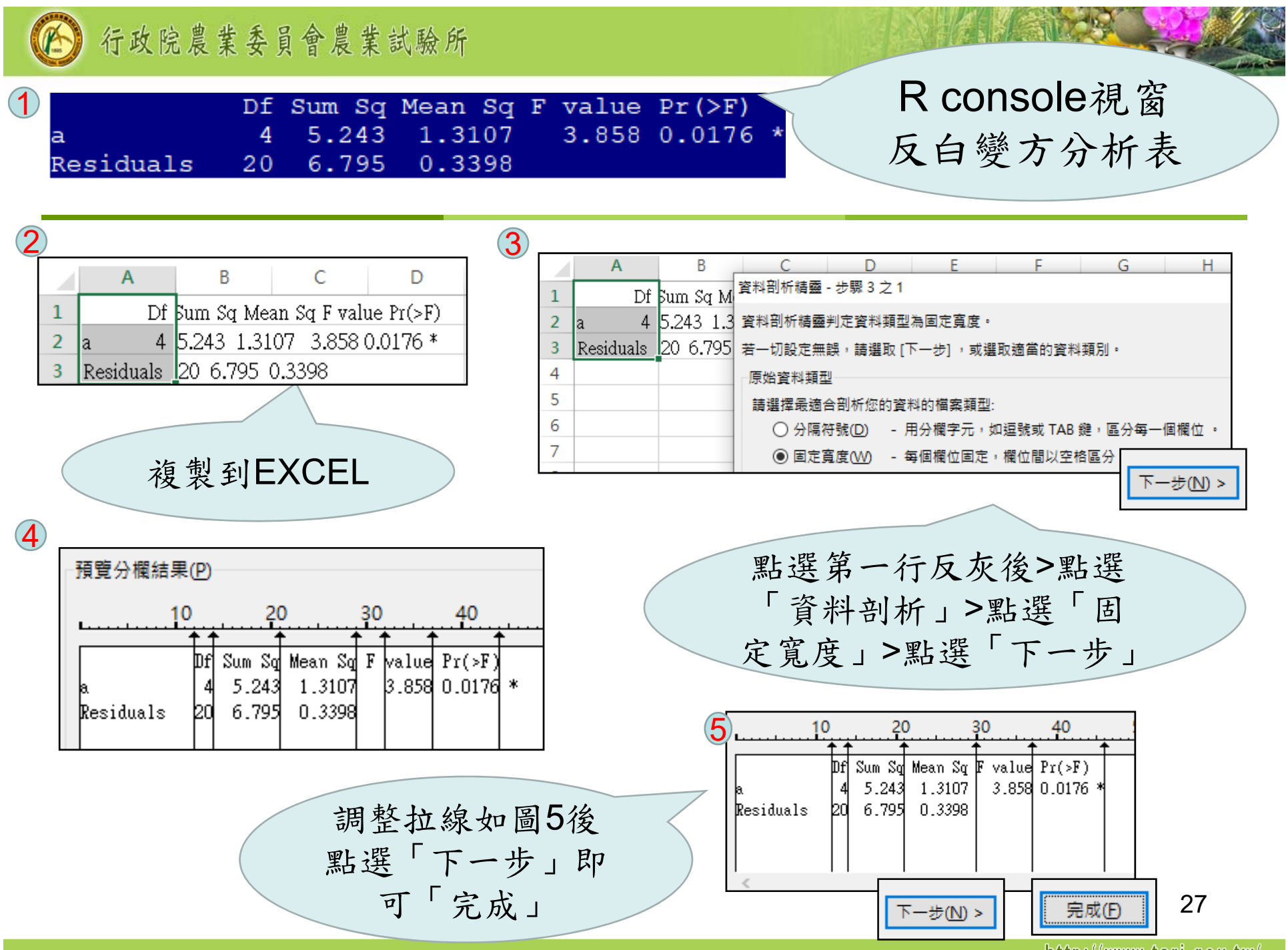

http://www.tari.gov.tw/

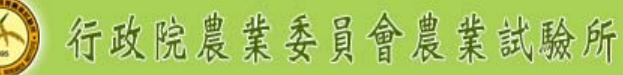

- LSD result在第 一行標示為哪一 個因子的LSD 分 析結果
- os Sgroup內見到處 理LSD分析的結 果,第一行為處 理的代號,第二 行為處理平均值 ,第三行為LSD 兩兩比較結果

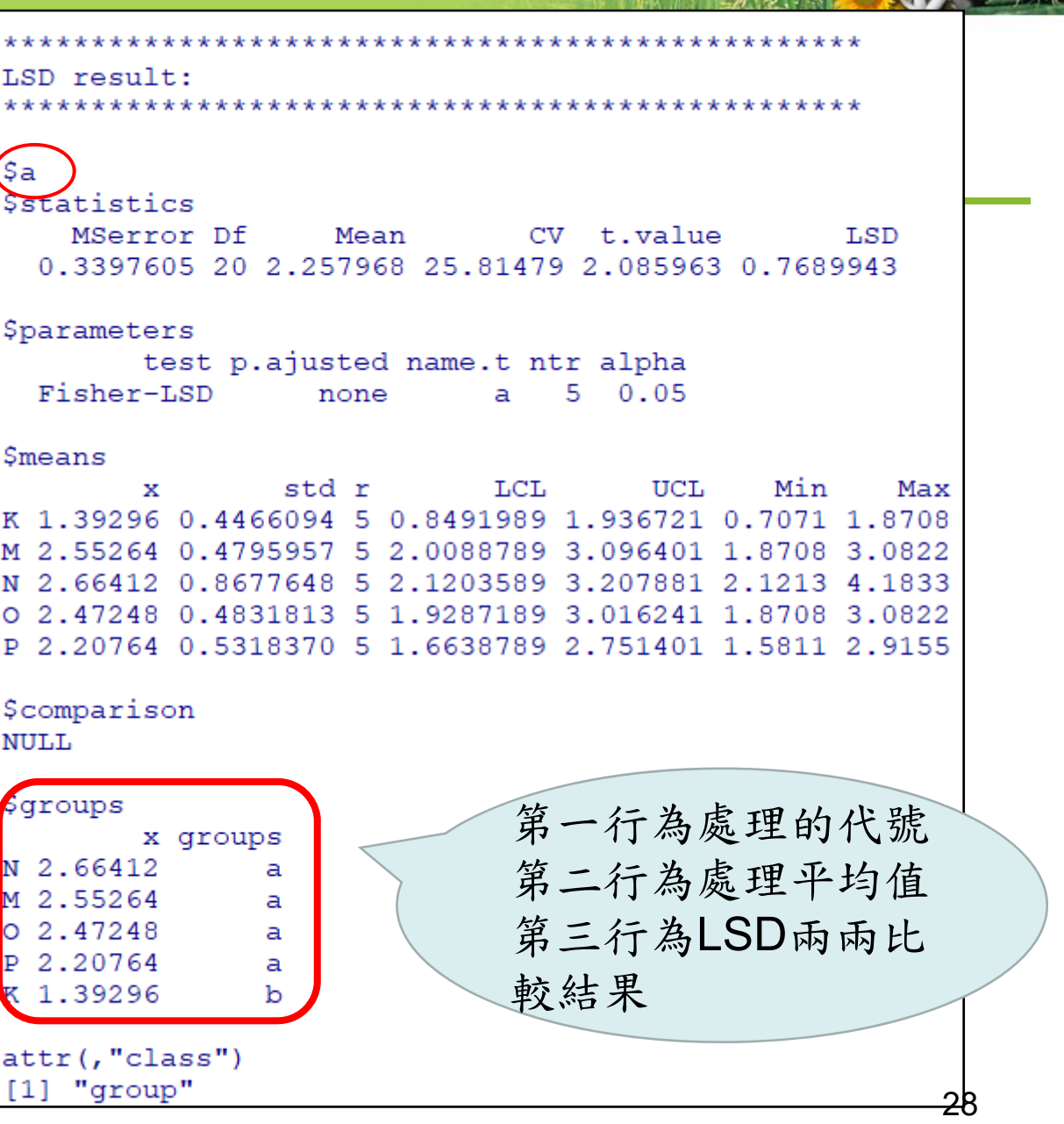

http://www.tari.gov.tw/

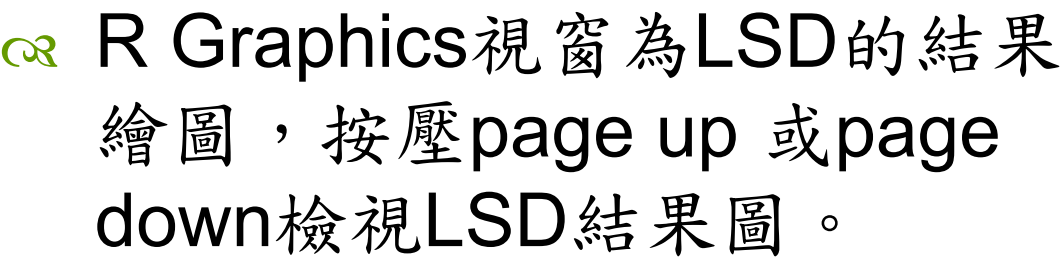

 CRD函數針對每個LSD結果 分別提供使用者「標準差」 及「標準誤差」兩張圖參考 ,使用者可在該視窗點選右 鍵複製或儲存圖片。

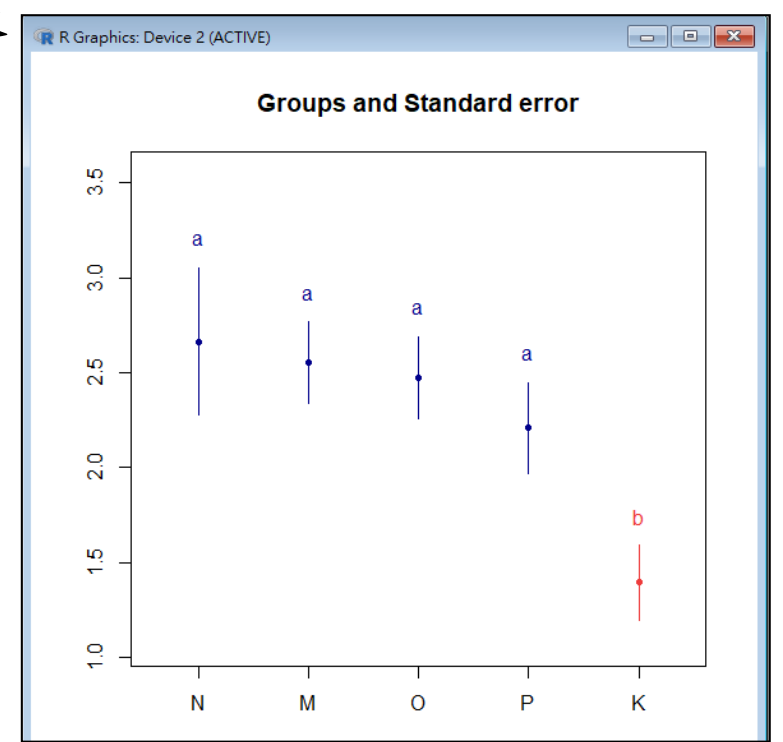

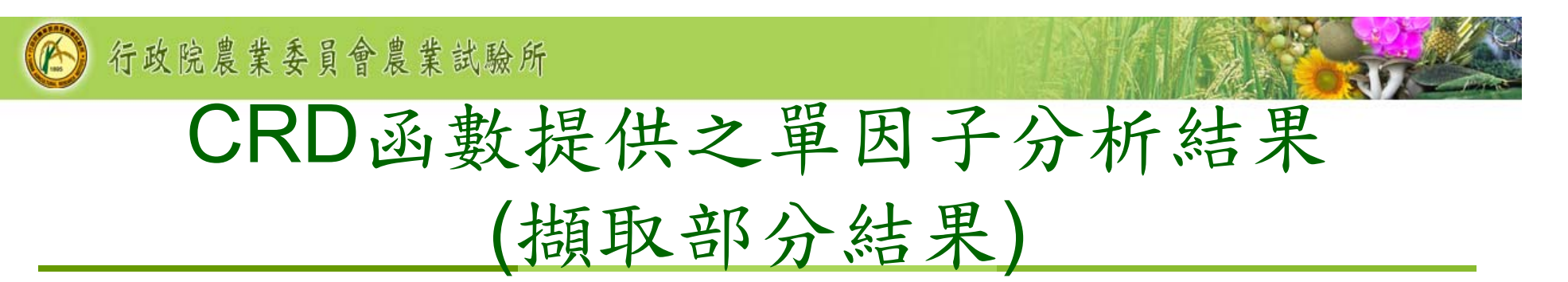

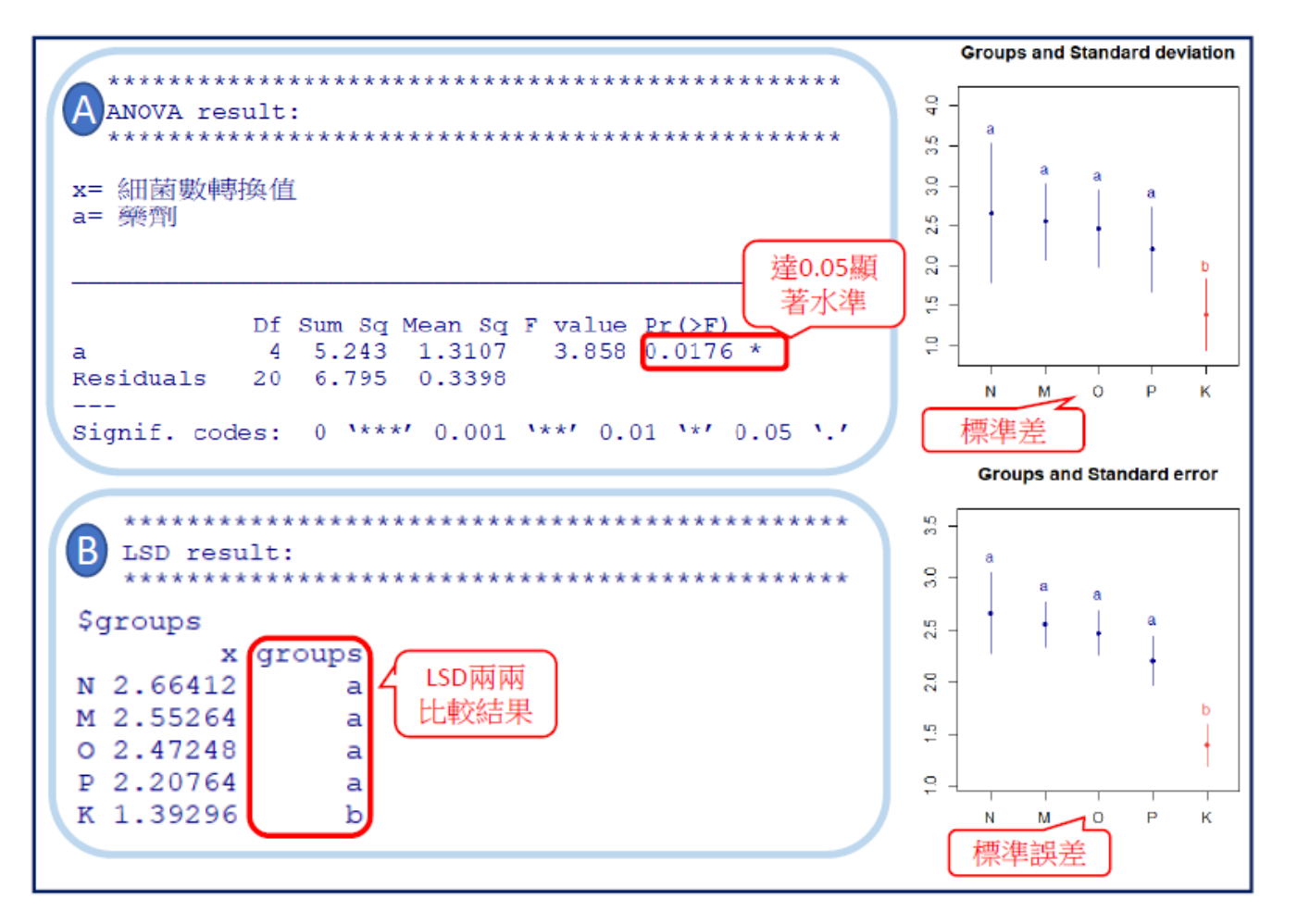

以2因子分析

CRD(WD="d:/R\_InputData",Filename="f2CRD.csv",X=4,T=c(1,2))

os 同樣會出現ANOVA result和LSD result兩部分, 其中LSD result會再細分為三部分「主效應分析 」、「交感效應分析」、「固定某一因子分析其 他因子結果」

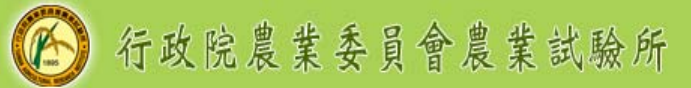

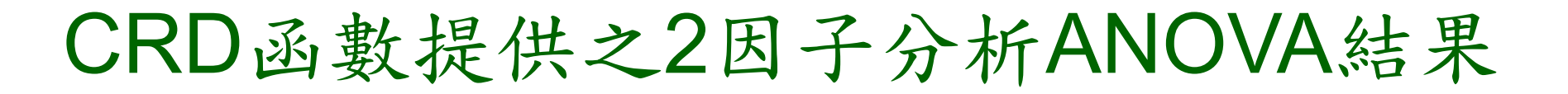

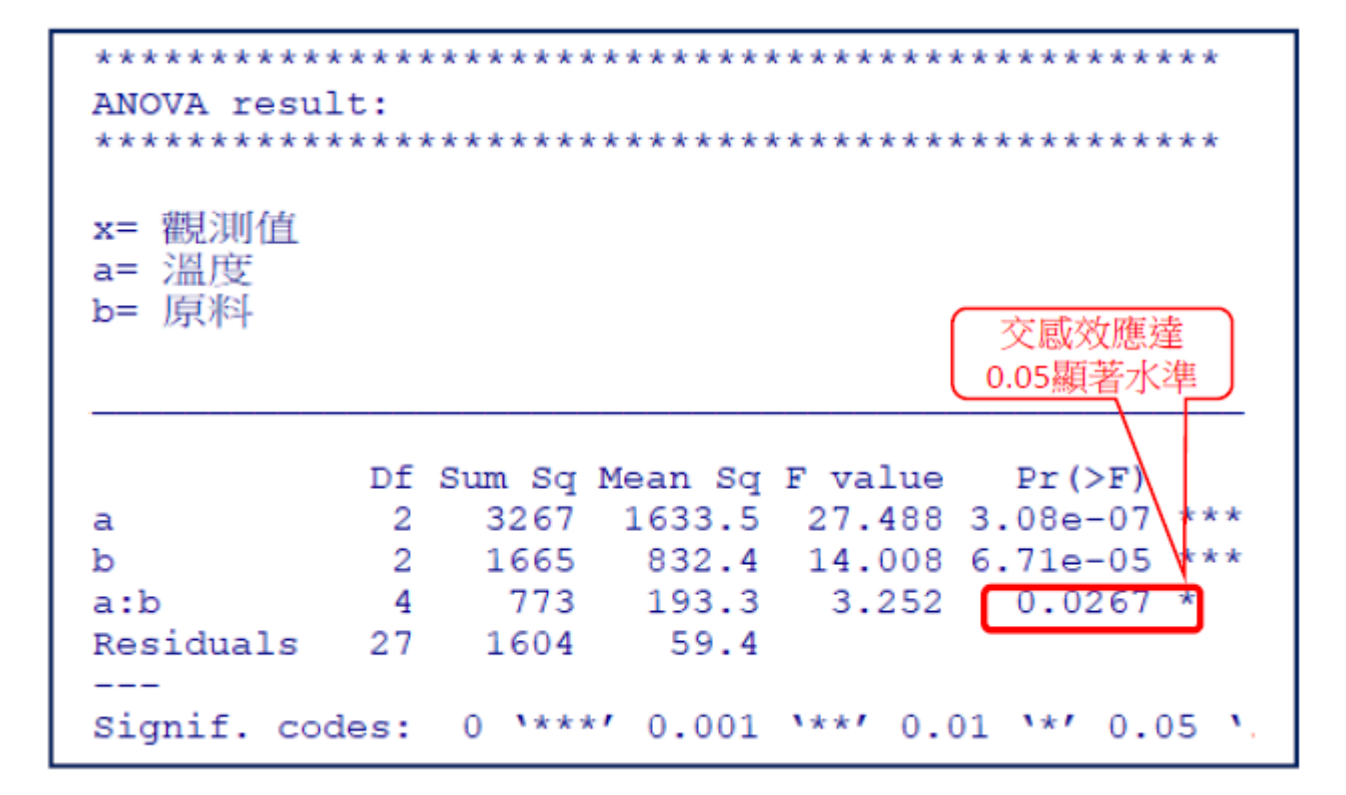

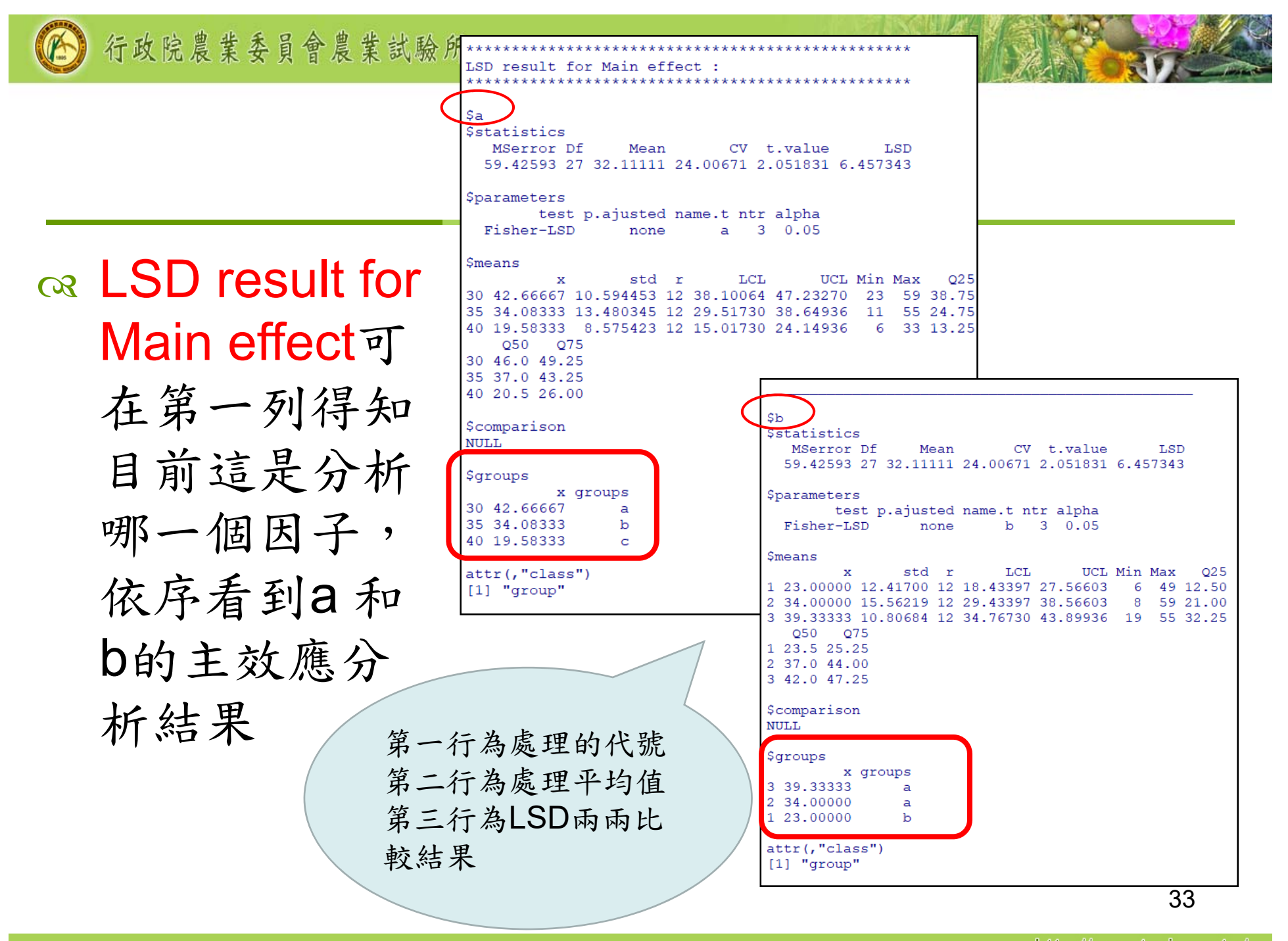

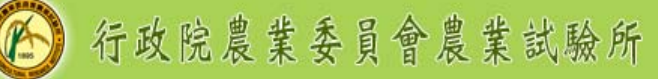

**® LSD result for** Interaction effect第一列得 知目前這是分析 哪一交感因子, 在此例顯示為 a\*b代表a和b因 子的交感效應

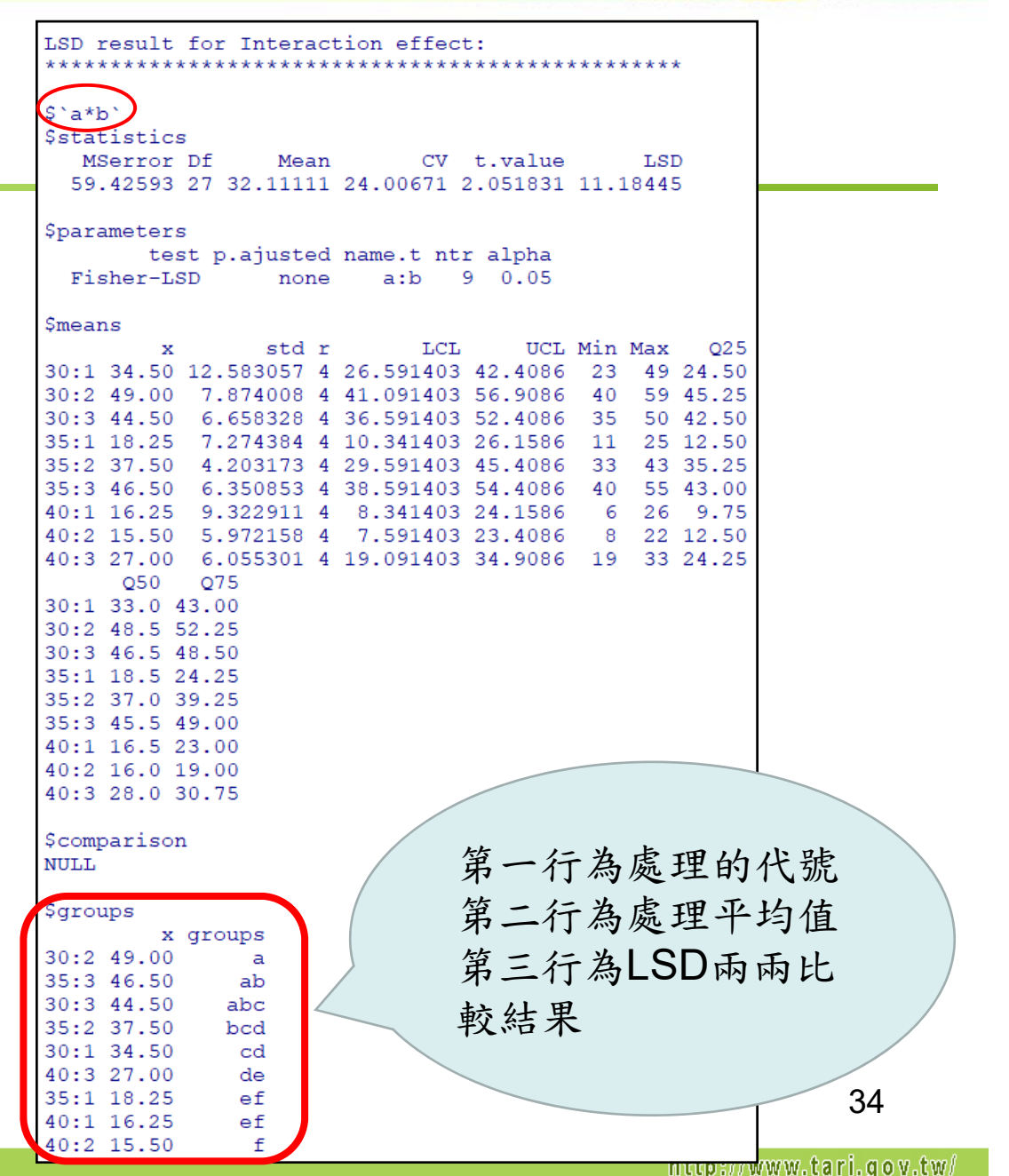

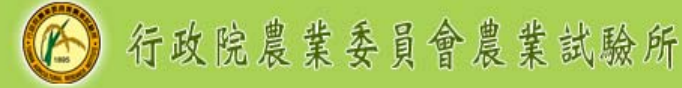

 $\alpha$  LSD result for Interaction effect with fixed one factor level可在第 一行見到固定哪一 個因子,例如 'a=30'及在 \$parameters的 name.t欄位為b, 代表固定a因子為 30時分析 b因子的 LSD結果

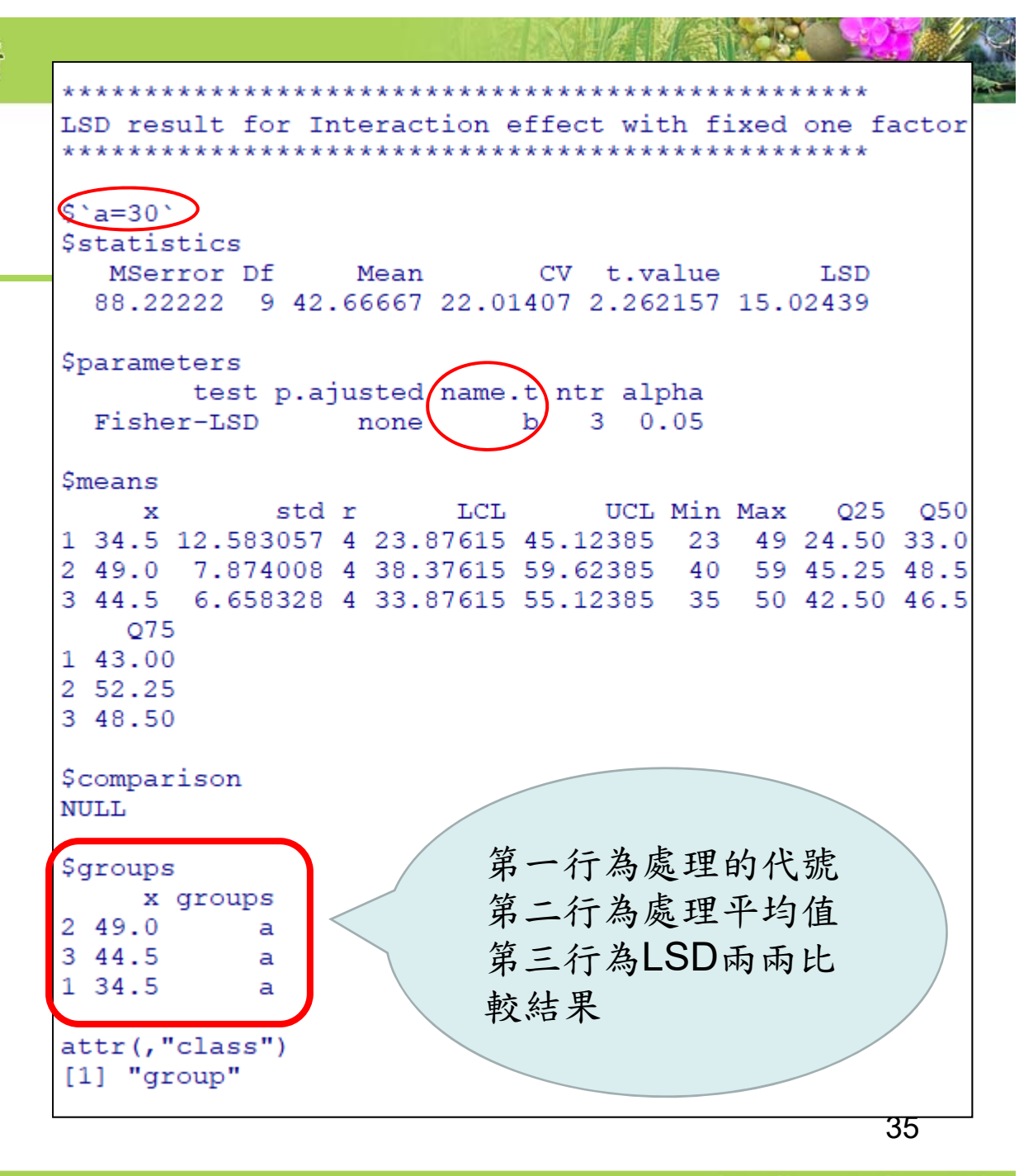

- R Graphics視窗為LSD的結果繪圖,包含前述之 主效應、交感效應及固定某一因子的交感效應,
- 可點選該視窗,按壓page up 或page down檢視 LSD結果圖
- 每個LSD分析結果,都提供使用者「標準差」及 「標準誤差」兩張圖做為參考
- 在交感效應部分,則提供兩因子交感效應圖,可 直接在該視窗點選右鍵複製或儲存圖片。
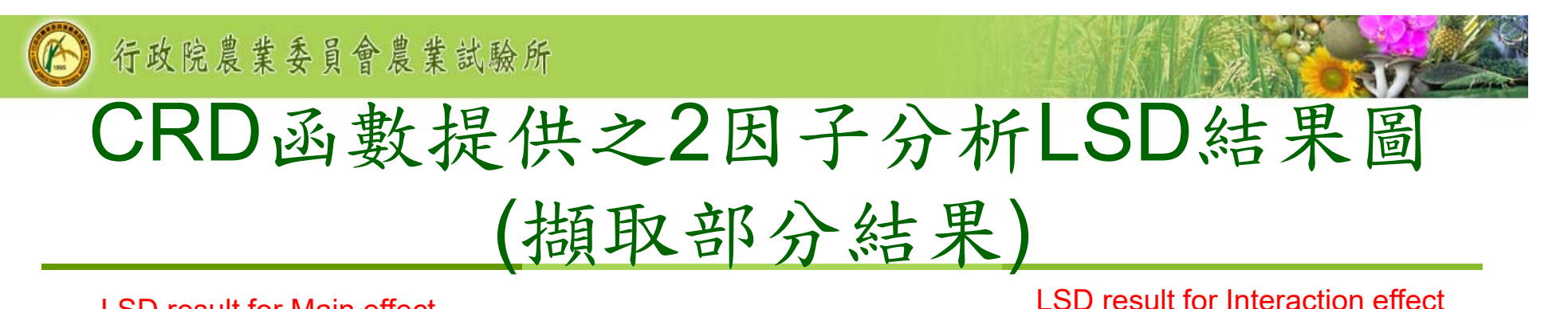

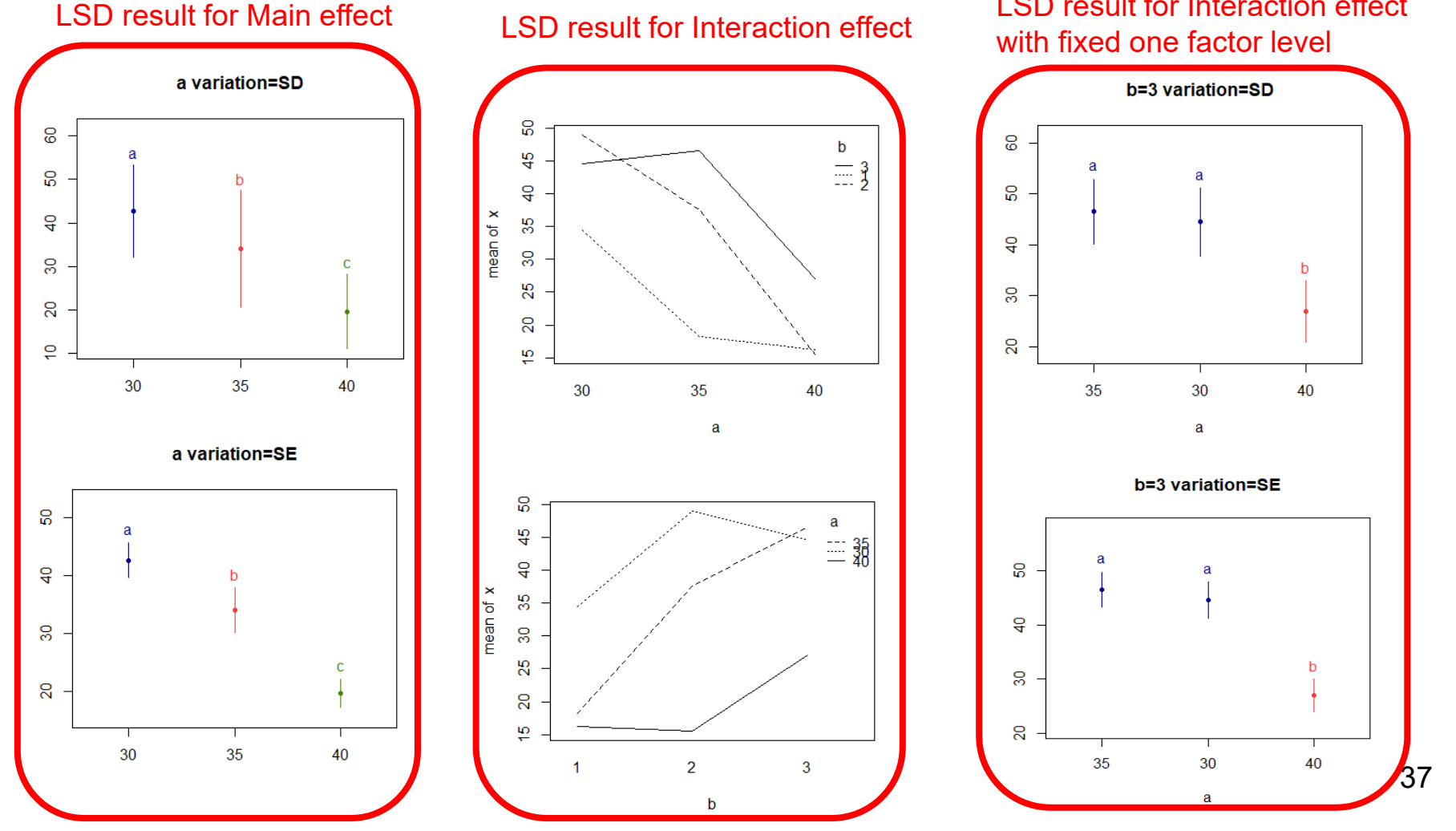

http://www.tari.gov.tw/

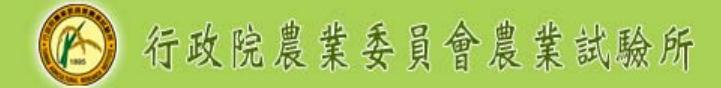

### 溫馨提醒

### 不管ANOVA分析結果主效應或交感效應是否顯 著,CRD函數提供的LSD result包含所有處理組 合(主效應及交感效應)LSD分析結果

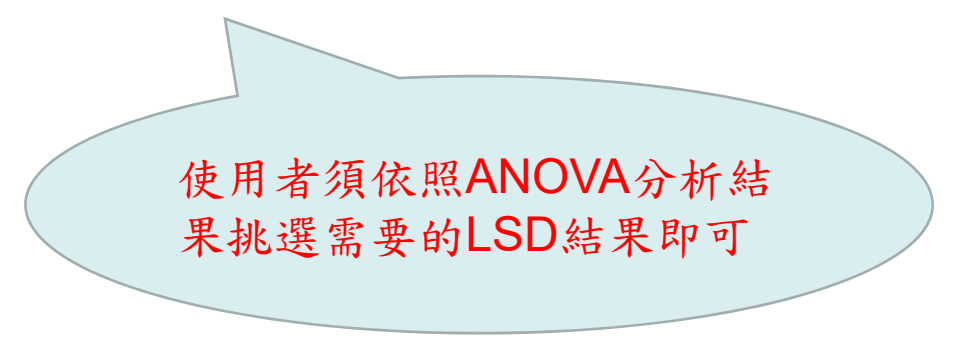

- 以2因子為例,主效應 及交感效應皆顯著
- 此時只需要做交感效 應LSD分析,不需做 主效應之LSD分析
- 使用者在整理分析結 果時,只需要採用交 感效應分析結果,不 需要採用主效應分析 結果。

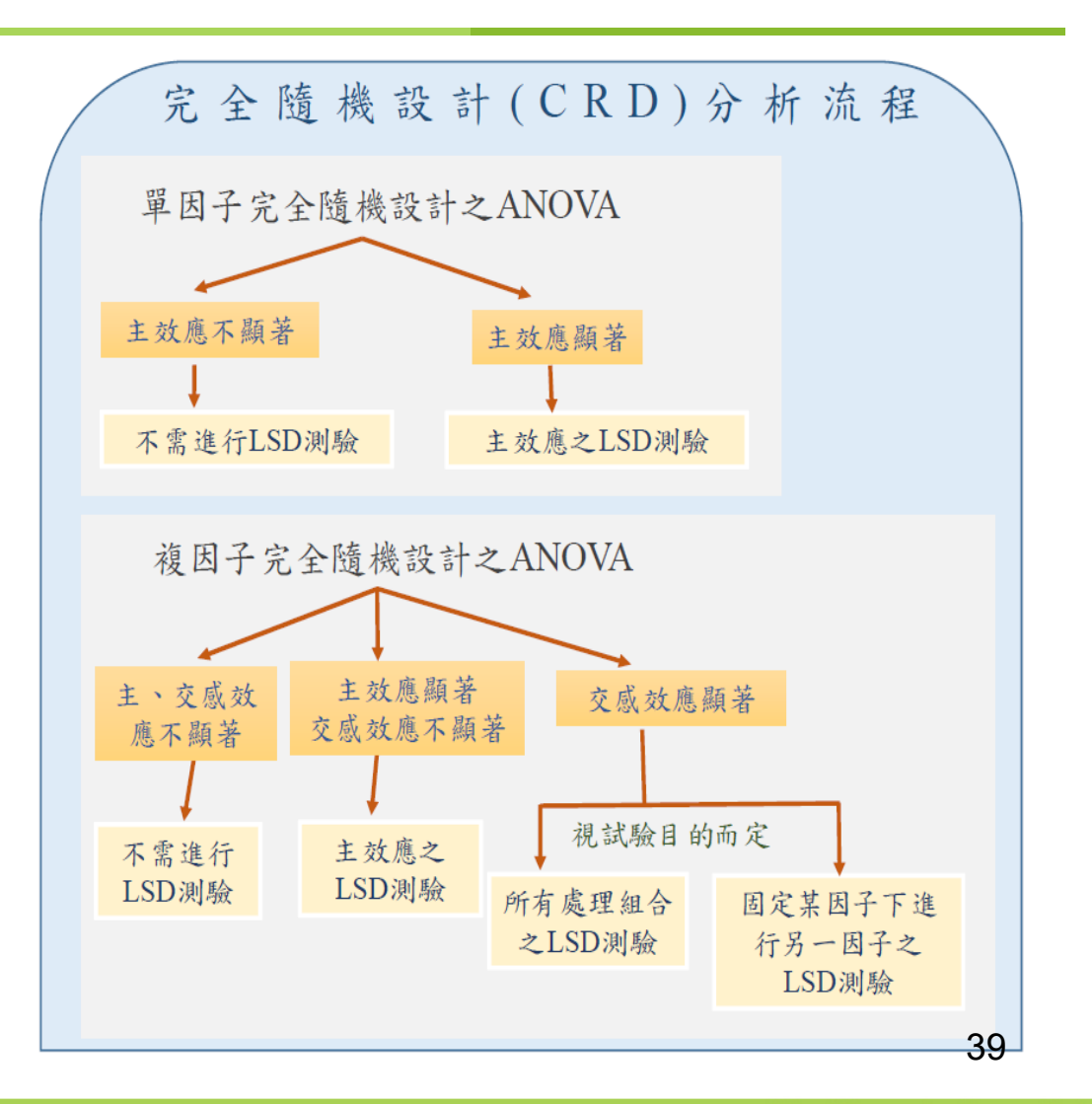

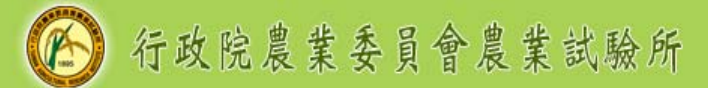

### Take home messages!

執行函數前,必備以下4項資訊:

- 1. 待分析檔案路徑
- 2.. 檔案名稱(須為CSV檔案)
- 3.觀測值在第幾行
- 4. 處理在第幾行

更換以下紅字部分,執行該行程式後,即可獲得分析結果 單因子

CRD(WD="d:/R\_InputData",Filename="CRD.csv", X=3, T=1) 複因子

CRD(WD="d:/R\_InputData",Filename="f2CRD.csv",X=4,T=c(1,2))<sub><sub>40</sub></sub>

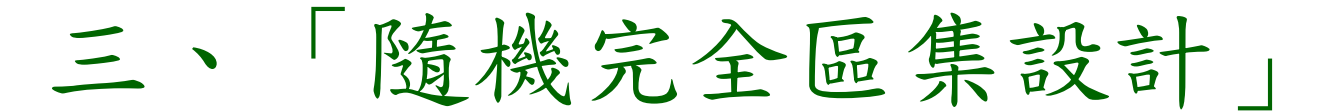

函數介紹 單與複因子範例說明 上機實際操作

## 隨機完全區集設計RCBD

- 在農業上當試驗單位的背景變異不均勻時,最常 使用「隨機完全區集設計」來去除這些變異,以 免干擾試驗結果的顯著性。
- 在大面積的試驗環境下,建議研究人員挑選「隨 機完全區集設計」來規劃試驗,規劃區集的方向 很重要,以露天試驗田區為例,遮陰、風向、灌 水與排水、地勢傾斜方向等皆為主要考量的因素 ,區集方向應與變異方向垂直才是正確的區集規 畫,才能有效去除背景異質偏性。

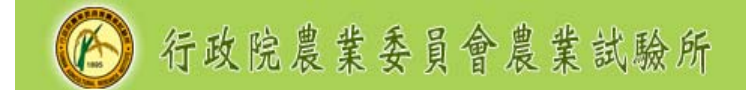

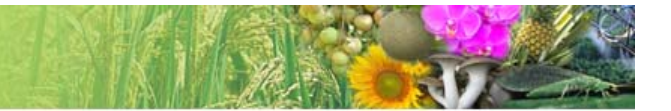

### RCBD函數

單因子撰寫範例:

RCBD(WD="d:/R\_InputData", Filename="RCBD.csv", X=3, B=2, T=1)

- os 函數名稱為RCBD
- **◎ 5個引數(argument)**

分別為WD、Filename、X、B和T

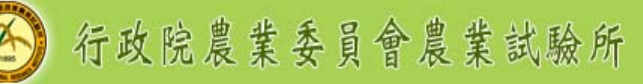

# 1.WD為指定待分析檔案放置的路徑

- WD為指定待分析檔案放置的路徑
- 等號「=」代表指定的意思,等號後面填寫檔案 放置路徑,由於路徑為字串,需用引號'或者"" 標示,R程式才能認得此路徑名稱
- 此範例為
	- WD="d:/R\_InputData"
	- WD='d:/R\_InputData'

代表待分析檔案放在D槽的R InputData資料夾內

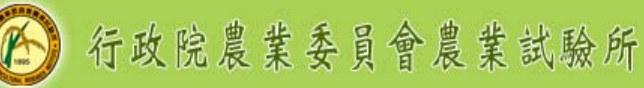

# 1.WD為指定待分析檔案放置的路徑

- 1. 建議使用者可在D槽下建立R\_InputData資料夾 ,並將待分析檔案放入該資料夾內,則不用變 動程式
- 2. 請使用者依自己電腦放置待分析檔案位置,調 整指定路徑內容

以上方法2選1

 建議使用者路徑避免出現中文字,以免產生不可 預期的錯誤

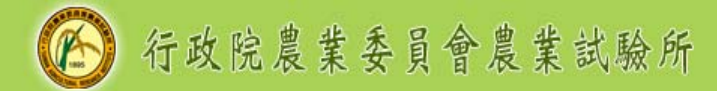

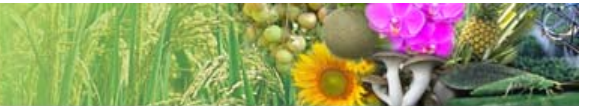

# 2.Filename為待分析檔案名稱

- Filename為待分析檔案名稱
- os 檔案名稱需含副檔名,且檔案必需為CSV檔,本 範例檔案名稱為RCBD.csv
- 由於檔案名稱也為字串,需用引號' '或者" "標示 此範例寫法為

Filename="RCBD.csv"

Filename='RCBD.csv'

# 3.X為觀測值在待分析檔案中的「第幾行」

- X為觀測值在待分析檔案中的「第幾行」
- 限制指定的行數只能為1行
- 此範例寫法為X=3,即RCBD.csv中第3行為觀測 值

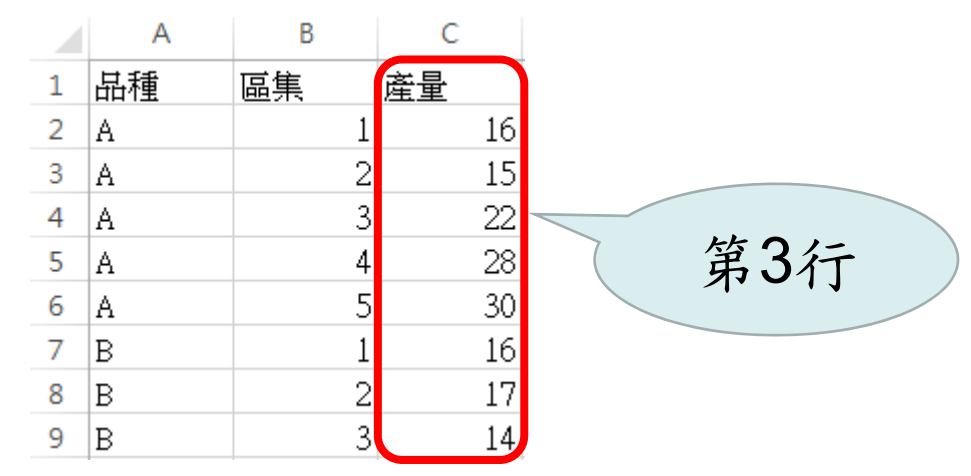

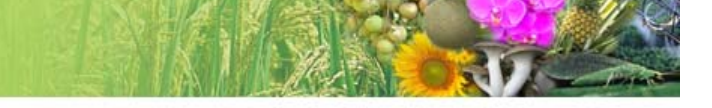

### 4.B為「區集」在待分析檔案內的「第幾行」

- B為「區集」在待分析檔案內的「第幾行」
- 限制指定的行數只能為1行,此範例寫法為B=2
	- ,即RCBD.csv中第2行為區集

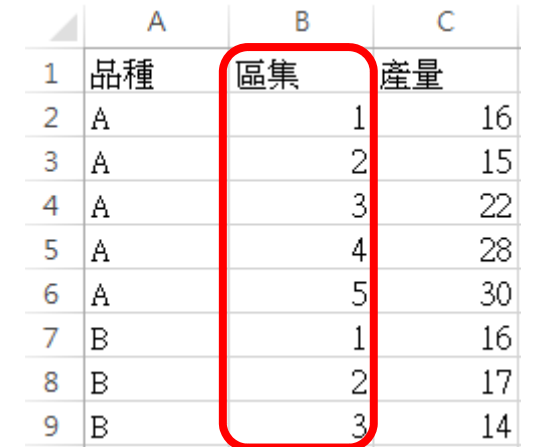

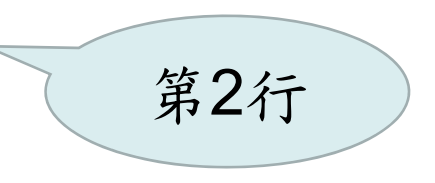

# 5.T為處理在待分析檔案內的「第幾行」

- T為「處理」在待分析檔案內的「第幾行」
- 最多可指定3個處理行數,即RCBD函數最多提 供3因子分析,無4因子以上的分析服務
- 此範例寫法為T=1,代表RCBD.csv第1行為處理 因子

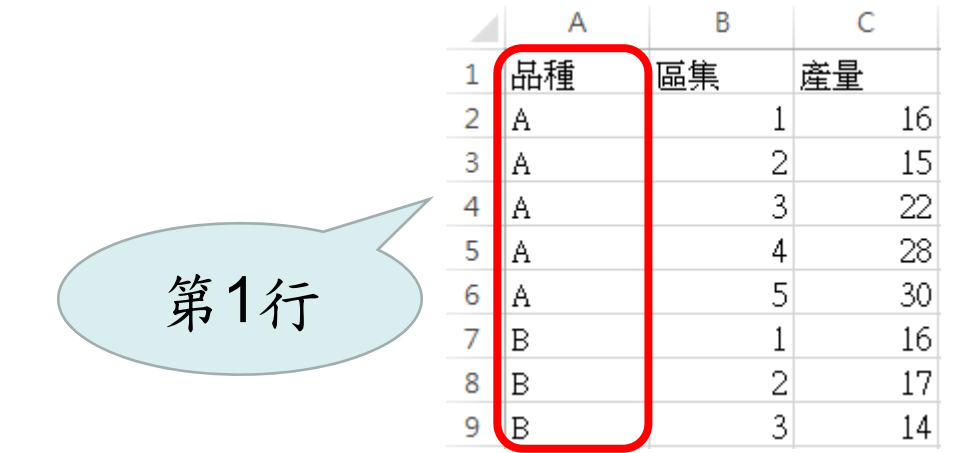

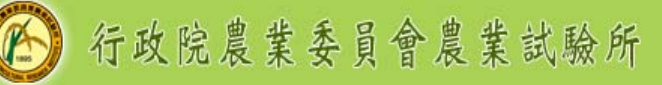

# 5.T為處理在待分析檔案內的「第幾行」

### 如為複因子分析,以2因子為例

RCBD(WD="d:/R\_InputData", Filename="f2RCBD.csv", X=4,B=3,T=c(1,2))

 檔案f2RCBD.csv的第1和2行為處理因子,則該 引數寫成T=c(1,2),將指定的行數寫在c()內並用 , 隔開(c代表combine,將其內的數字結合為向 量)

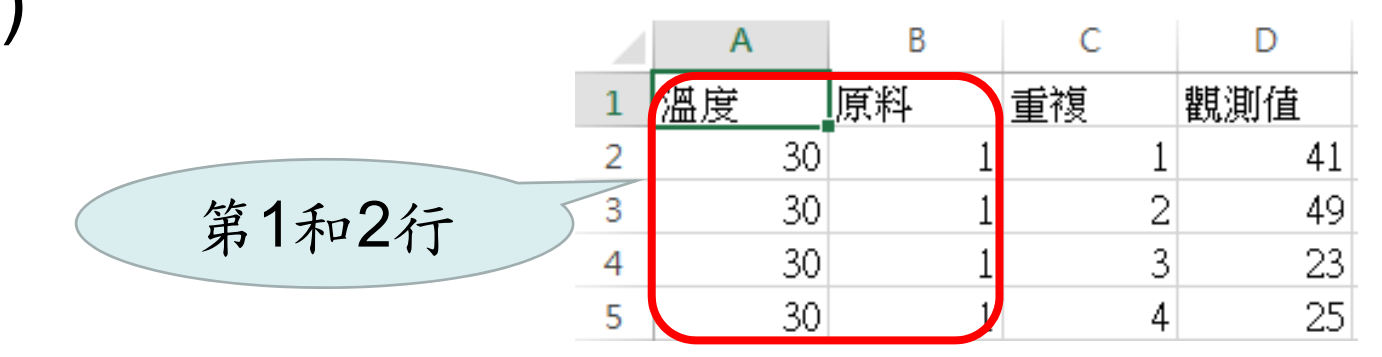

50

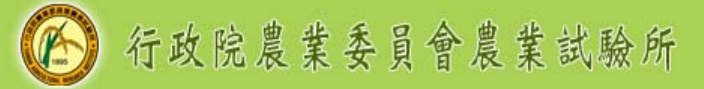

# 完成RCBD函數撰寫

 確定好5個引數需填入的資訊後,填寫在 RCBD()內後並以半形逗號「,」隔開,即完成 RCBD函數的撰寫

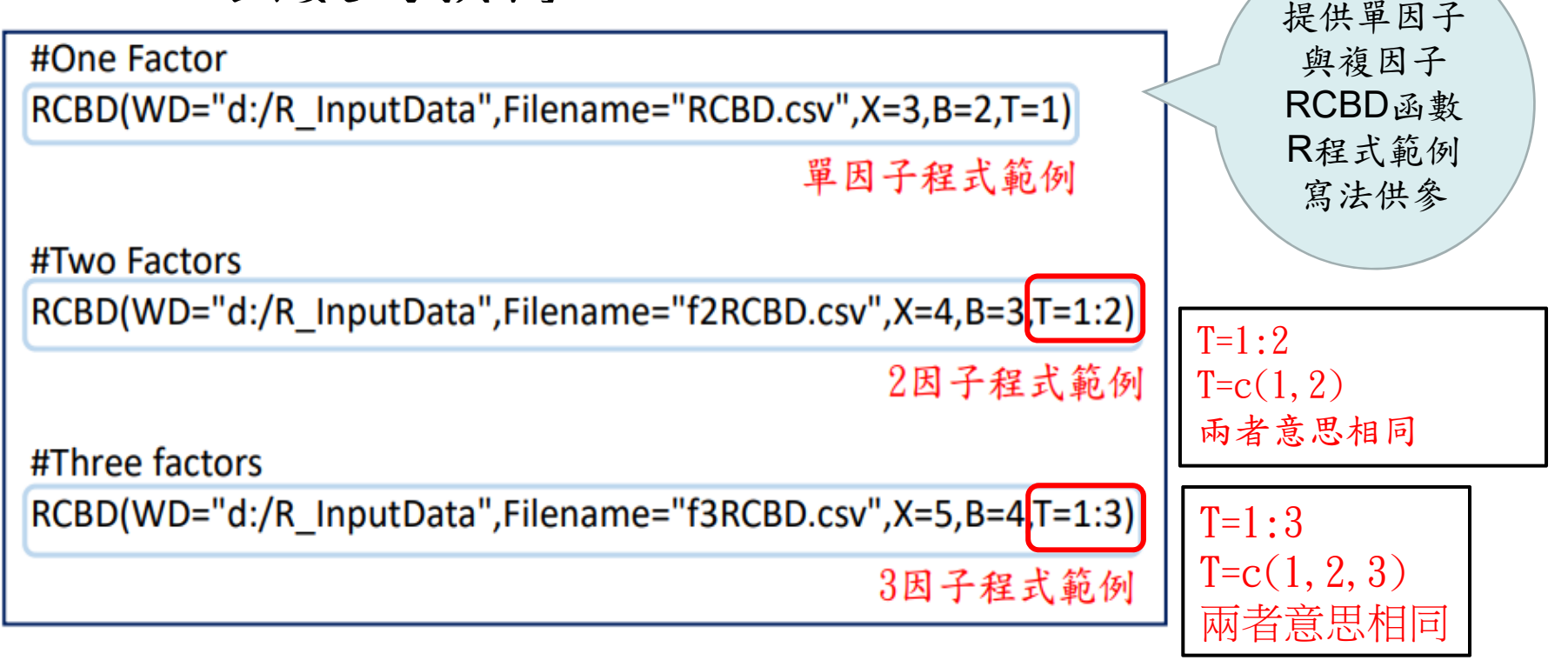

http://www.tari.gov.tw/

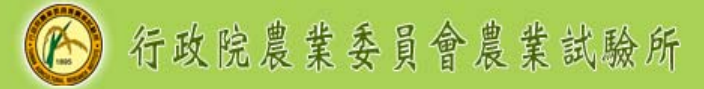

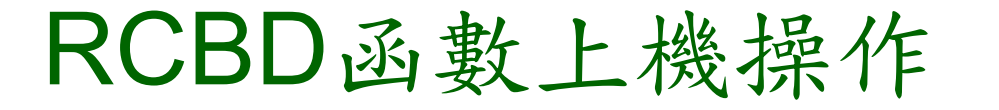

- 完成R安裝後到農業試驗所網頁 https://www.tari.gov.tw/,路徑為「農業試驗所> 本所簡介>研究單位>作物組>業務專區>生物統 計與生物資訊>簡介>檔案下載」,下載「隨機 完全區集設計RCBD函數.zip 」
- ∞ 内含RCBD.RData及R\_InputData資料夾

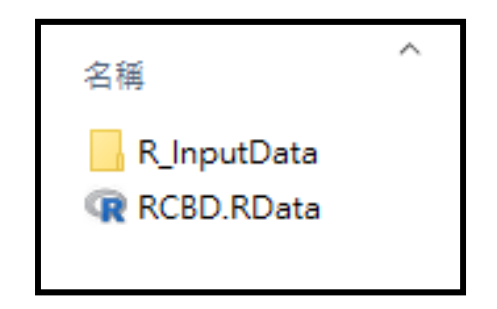

#### **◎ 左鍵點2下打開RCBD.RData後, 在R console視** 窗,輸入RCBD後按下enter鍵,即可出現RCBD 函數原始程式碼 此為使用者原應自行撰寫 的程式碼,我已經這些程 式碼包到函數內

 將R\_InputData資料夾複製貼到D槽,該資料夾 內含RCBD Rprogram.R、RCBD.csv、 f2RCBD.csv和f3RCBD.csv共4個檔案

### 點選RCBD.RData主視窗左上角檔案>開啟命令 稿,打開RCBD Rprogram.R,該檔案提供單因 子、2因子及3因子的RCBD函數的撰寫範例

```
#One Factor
RCBD(WD="d:/R InputData", Filename="RCBD.csv", X=3, B=2, T=1)
```
#Two Factors RCBD(WD="d:/R\_InputData", Filename="f2RCBD.csv", X=4, B=3, T=c(1,2))

#Three factors RCBD(WD="d:/R InputData", Filename="f3RCBD.csv", X=5, B=4, T=c(1, 2, 3))

#### **◎範例檔案分別為RCBD.csv、f2RCBD.csv和** f3RCBD.csv $54$

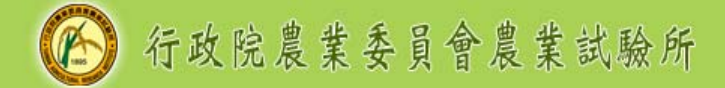

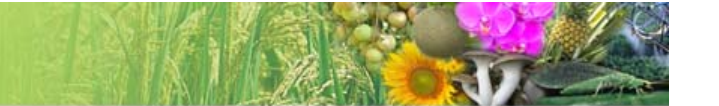

### RCBD函數執行

執行R程式的方式

1. 游標停在該R程式後

2. 鍵盤先後點選ctrl和<sup>r</sup>

即可執行該行程式

以單因子範例說明

RCBD(WD="d:/R\_InputData", Filename="RCBD.csv", X=3, B=2, T=1)

#### 行政院農業委員會農業試驗所

 $\alpha$  執行該程式後,出現安裝agricolae套件(該套件功能 為分析LSD)的國家連線選擇列表,請選擇Taiwan再 點選「確定」後,在R console視窗即出現RCBD的 分析結果

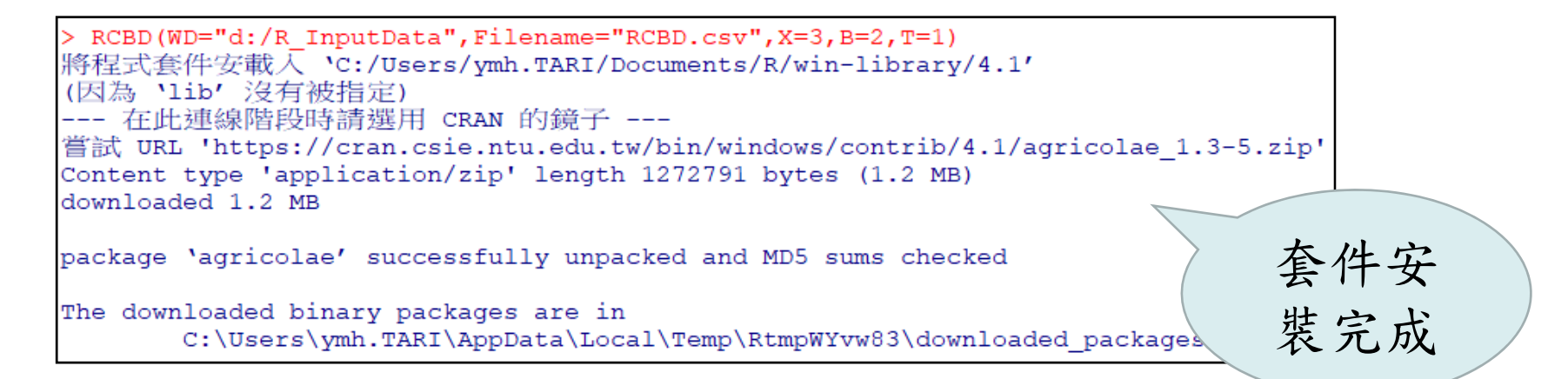

 游標點選R console視窗後,可使用滑鼠滾珠前後查 看分析結果內容,資料分析結果分為3大部分Data Input、ANOVA result和LSD result 56

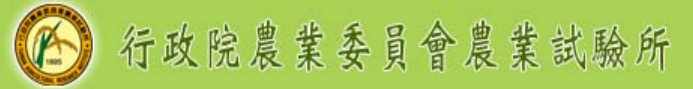

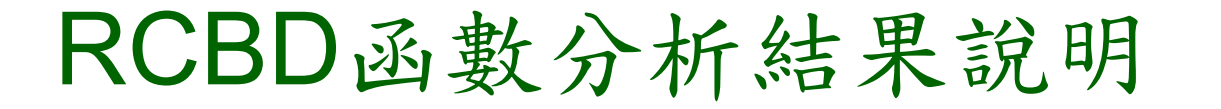

 Data Input顯示「待分析檔案內的資料簡介」, 描述檔案內有15個觀測值共3個變數,也會顯示 變數資料的類型,例如「品種」為字串,「區集 」為整數,「產量」為整數

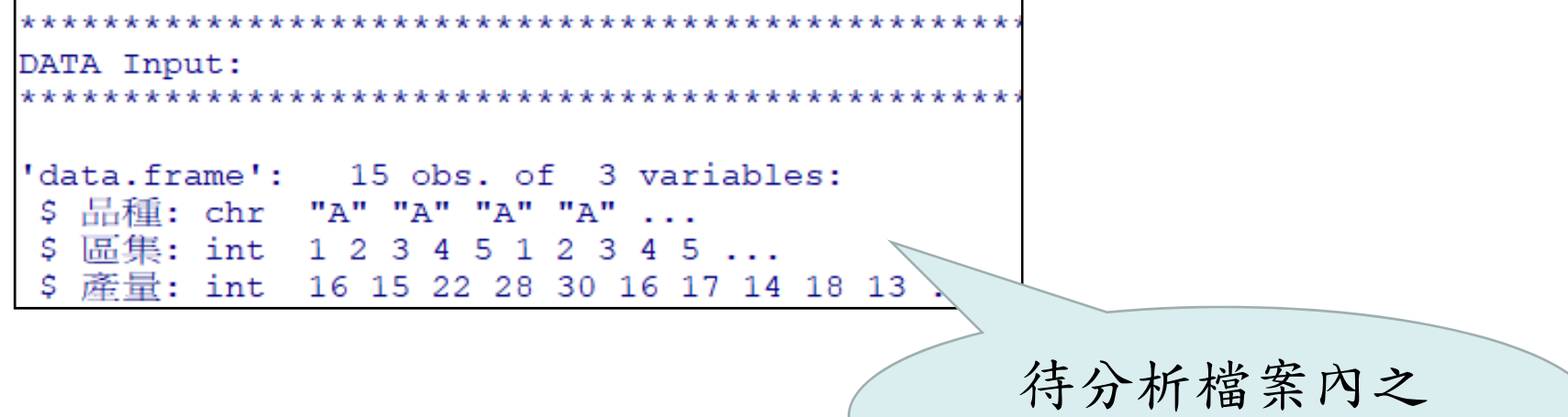

### ca ANOVA result部分,首先顯示

觀測值「產量」代號為<sup>x</sup>

處理「品種」代號為<sup>a</sup>

「區集」代號為block

接下來兩部分的ANOVA result和LSD result之內容 ,變數皆以前述代號顯示

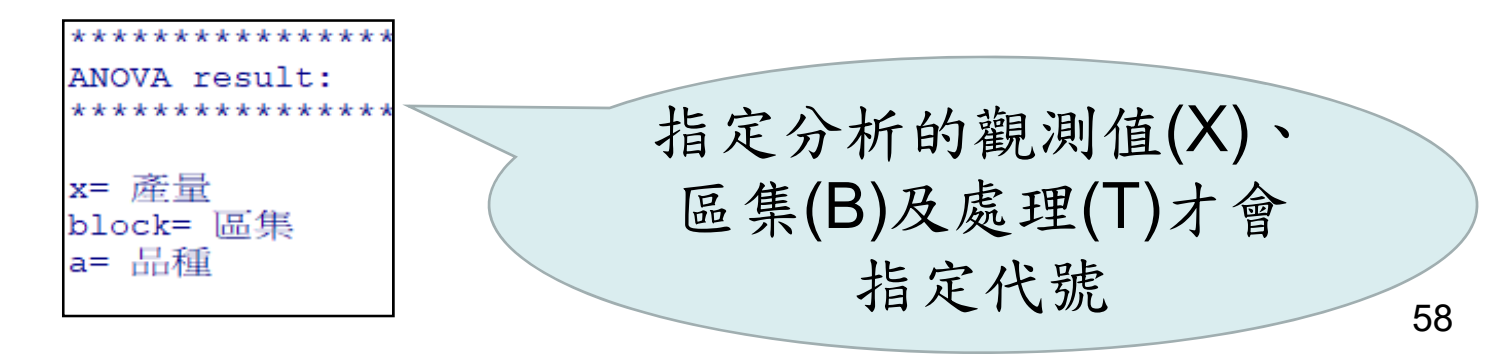

 ANOVA表格可依Pr(>F)欄位檢視處理因子或交 感因子是否顯著,如出現「\*」及「\*\*」分別代 表達0.05和0.01顯著水準,則須做LSD分析

> Df Sum Sq Mean Sq F value  $Pr(\geq F)$ block 20.27 1.231 0.37064 4 81.1 224.47 13.632 0.00265 \*\* 448.9 a 16.47 Residuals 8 131.7 0 \*\*\*\* 0.001 \*\*\* 0.01 \*\* 0.05 '.' 0.1 ' ' 1 Signif. codes:

> > 可以反白後複製到 EXCEL整理表格

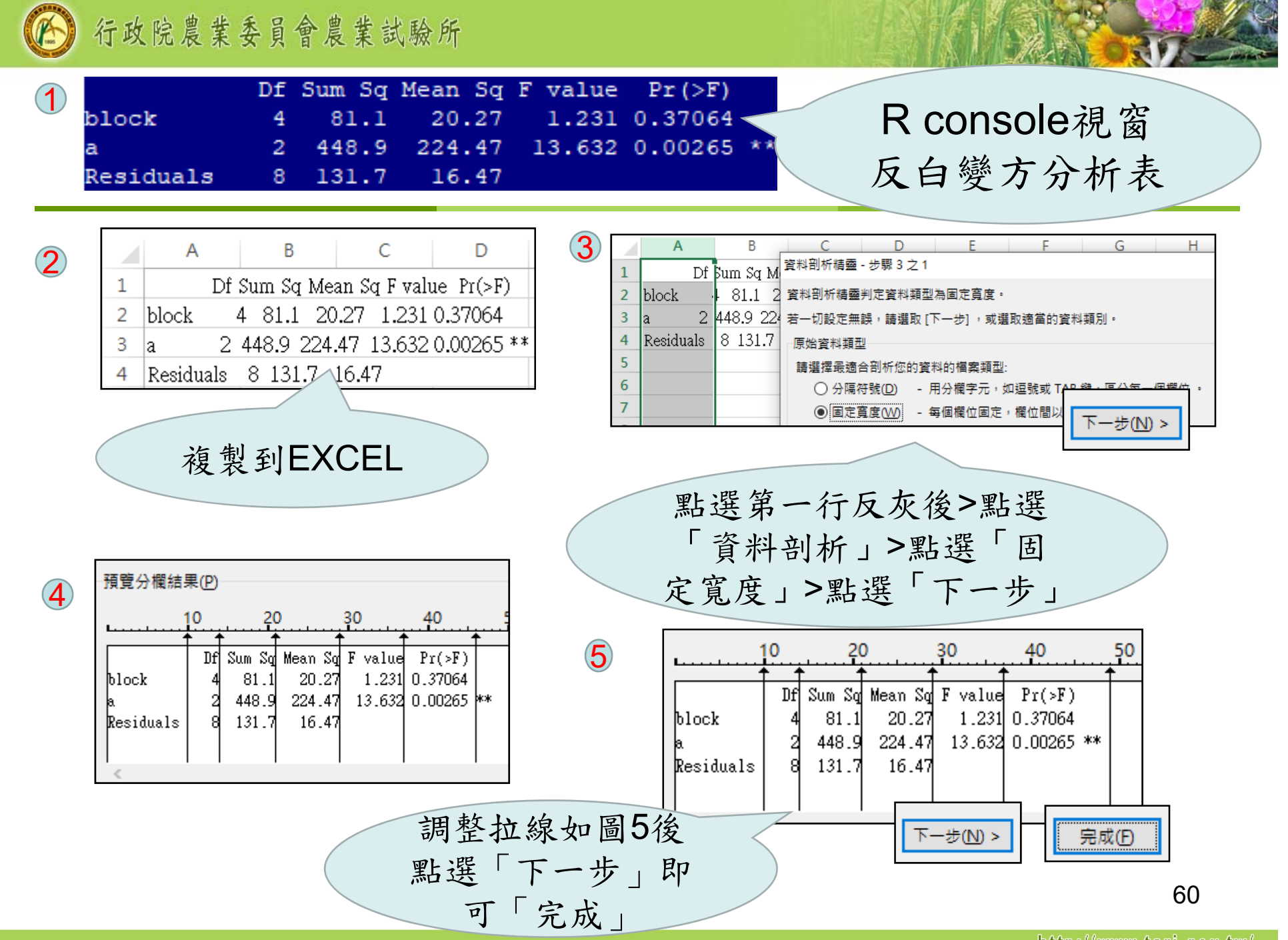

http://www.tari.gov.tw/

 LSD result顯示「主效 應與交感效應的最小 顯著差異性測驗」, 在第一行標示為哪一 個因子的LSD分析結 果,

os Sgroup內見到處理 LSD分析的結果,第 一行為處理的代號, 第二行為處理平均值 ,第三行為LSD兩兩 比較結果

LSD result: \$a atistics MSerror Df Mean  $CV$  t.value T.SD 16.46667 8 15.53333 26.12391 2.306004 5.918245 *\$parameters* test p.ajusted name.t ntr alpha Fisher-LSD none a.  $30.05$  $S$ means LCL  $\mathbf{x}$ std r UCL Min Max 025 050 075 A 22.2 6.797058 5 18.015169 26.38483 15 -30  $16$ 22 28 2.073644 5 11.415169 19.78483 13 **18**  $14$  $16$ 17 8.8 1.643168 5 4.615169 12.98483  $7<sup>7</sup>$  $\overline{11}$ 8 8  $10$ **\$comparison NULL** Sqroups 第一行為處理的代號 x groups A 22.2 a 第二行為處理平均值 B 15.6 b  $C$  8.8  $\mathbf C$ 第三行為LSD兩兩比 較結果

- **a** R Graphics視窗為LSD 的結果繪圖,按壓page up 或page down檢視 LSD結果圖。
- RCBD函數針對每個 LSD結果分別提供使用 者「標準差」及「標準 誤差 | 兩張圖參考,使 用者可在該視窗點選右 鍵複製或儲存圖片。

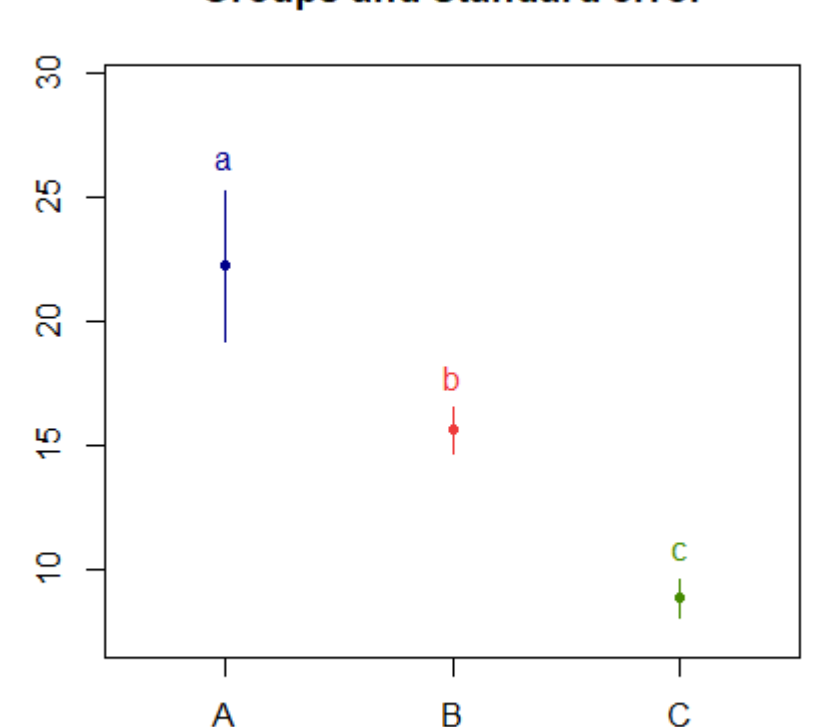

**Groups and Standard error** 

62

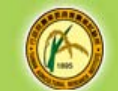

#### (5) 行政院農業委員會農業試驗所

# RCBD函數提供之單因子分析結果 (擷取部分結果)

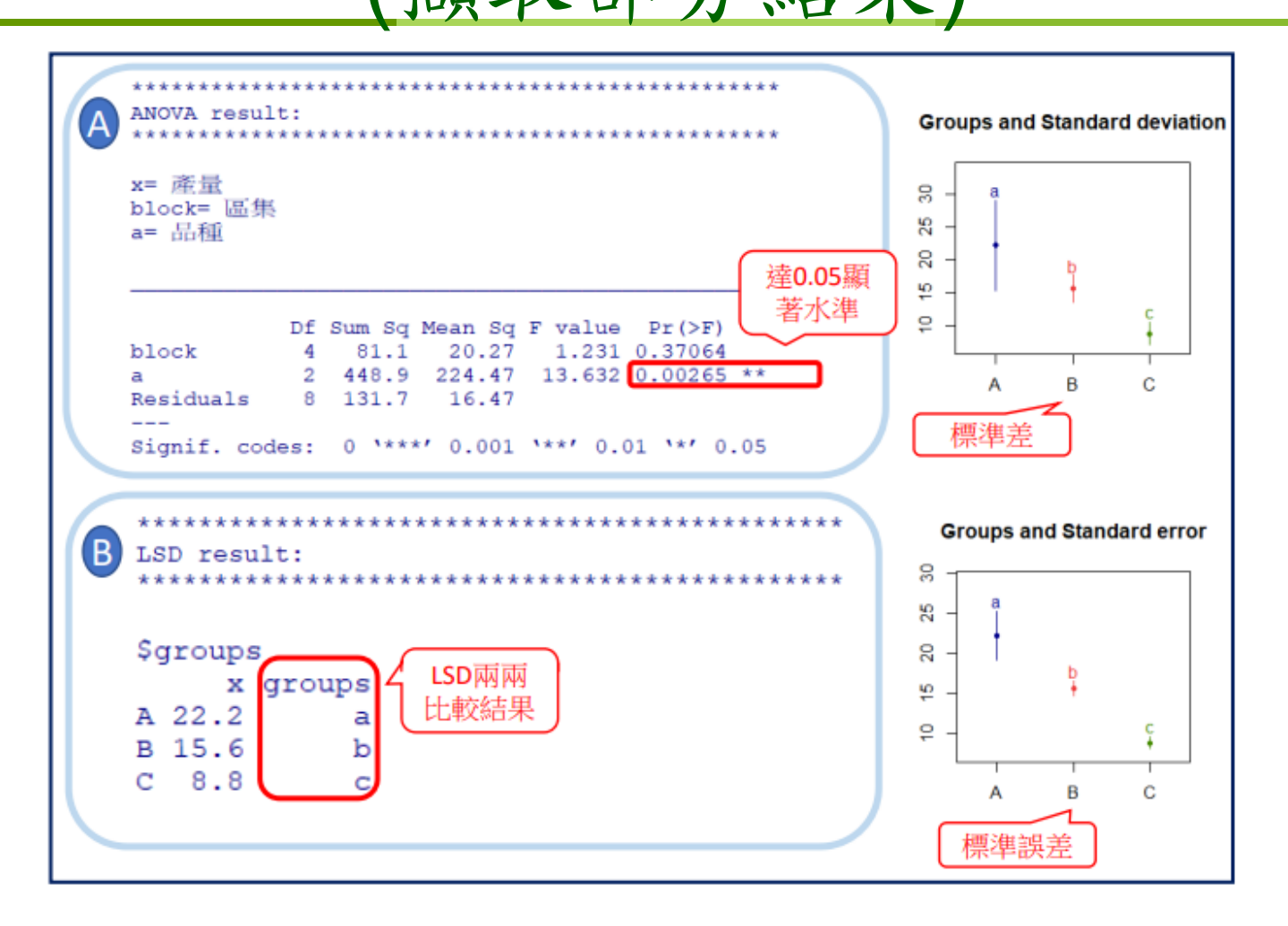

63

以2因子分析

RCBD(WD="d:/R InputData", ilename="f2RCBD.csv", X=4, B=3, T=c(1,2))

os 同樣會出現ANOVA result和LSD result兩部分, 其中LSD result會再細分為三部分「主效應分析 」、「交感效應分析」、「固定某一因子分析其 他因子結果」

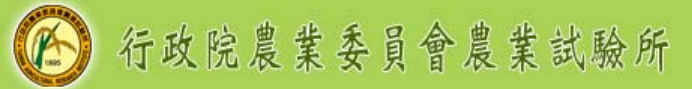

### RCBD函數提供之2因子分析ANOVA結果

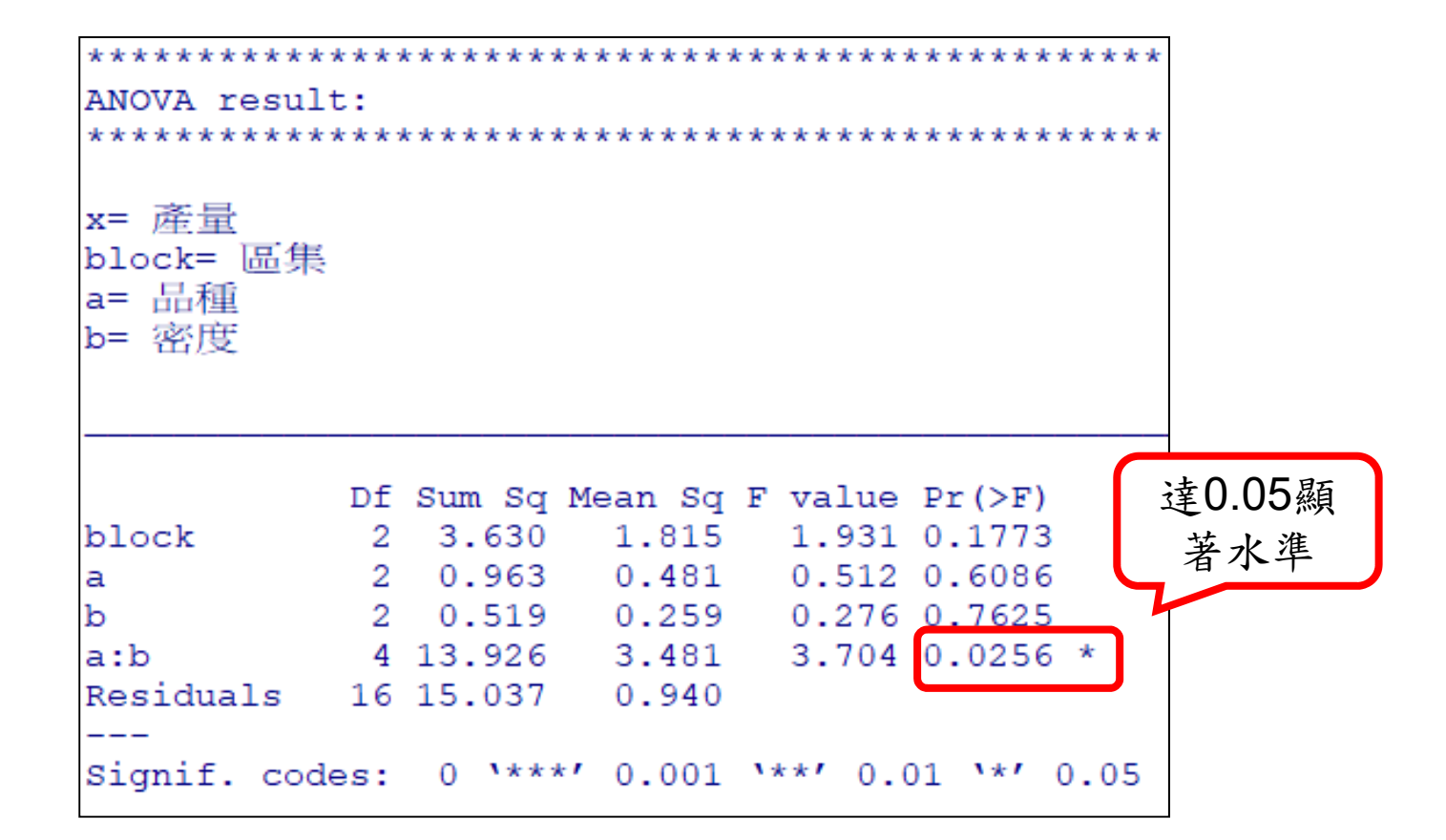

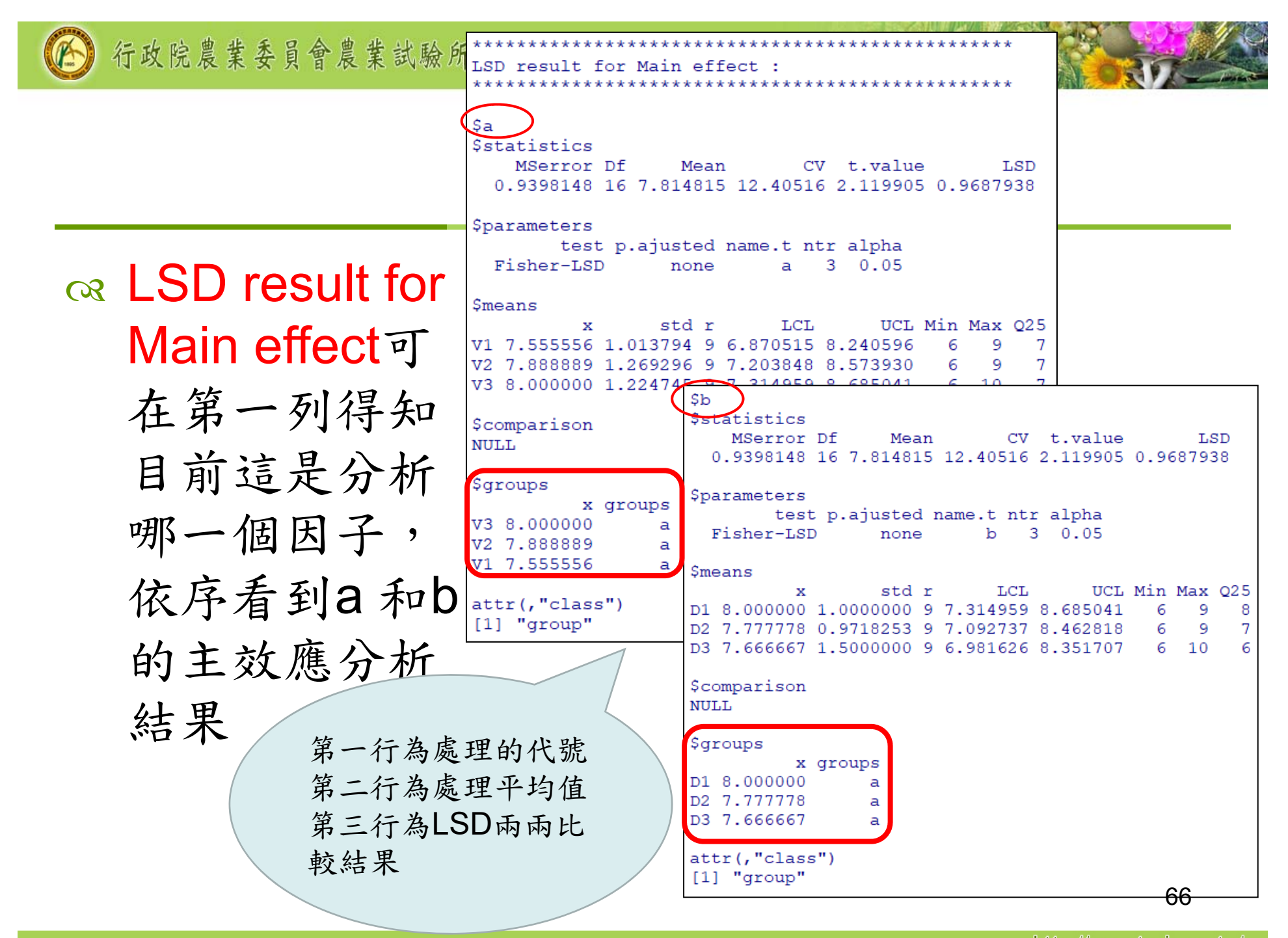

http://www.tari.gov.tw.

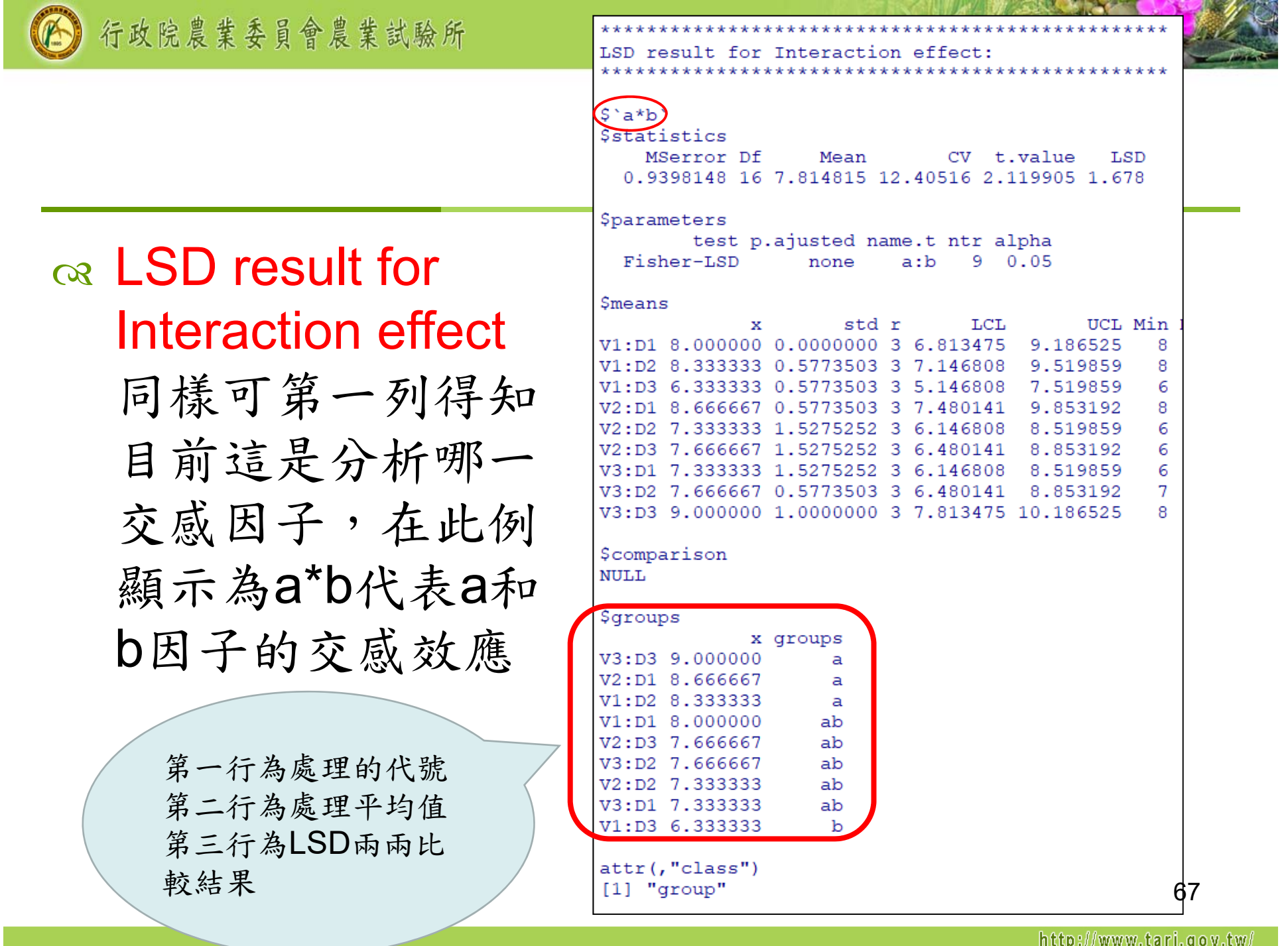

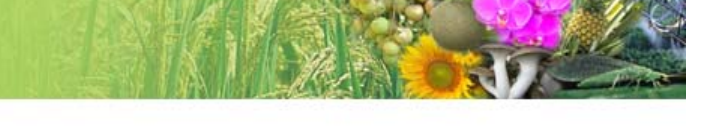

 LSD result for Interaction effect with fixed one factor level 可在第一行見到固定 哪一個因子,例如 'a=V1'及在 \$parameters的 name.t欄位為b,代 表固定a因子為V1時 分析 b因子的LSD結果

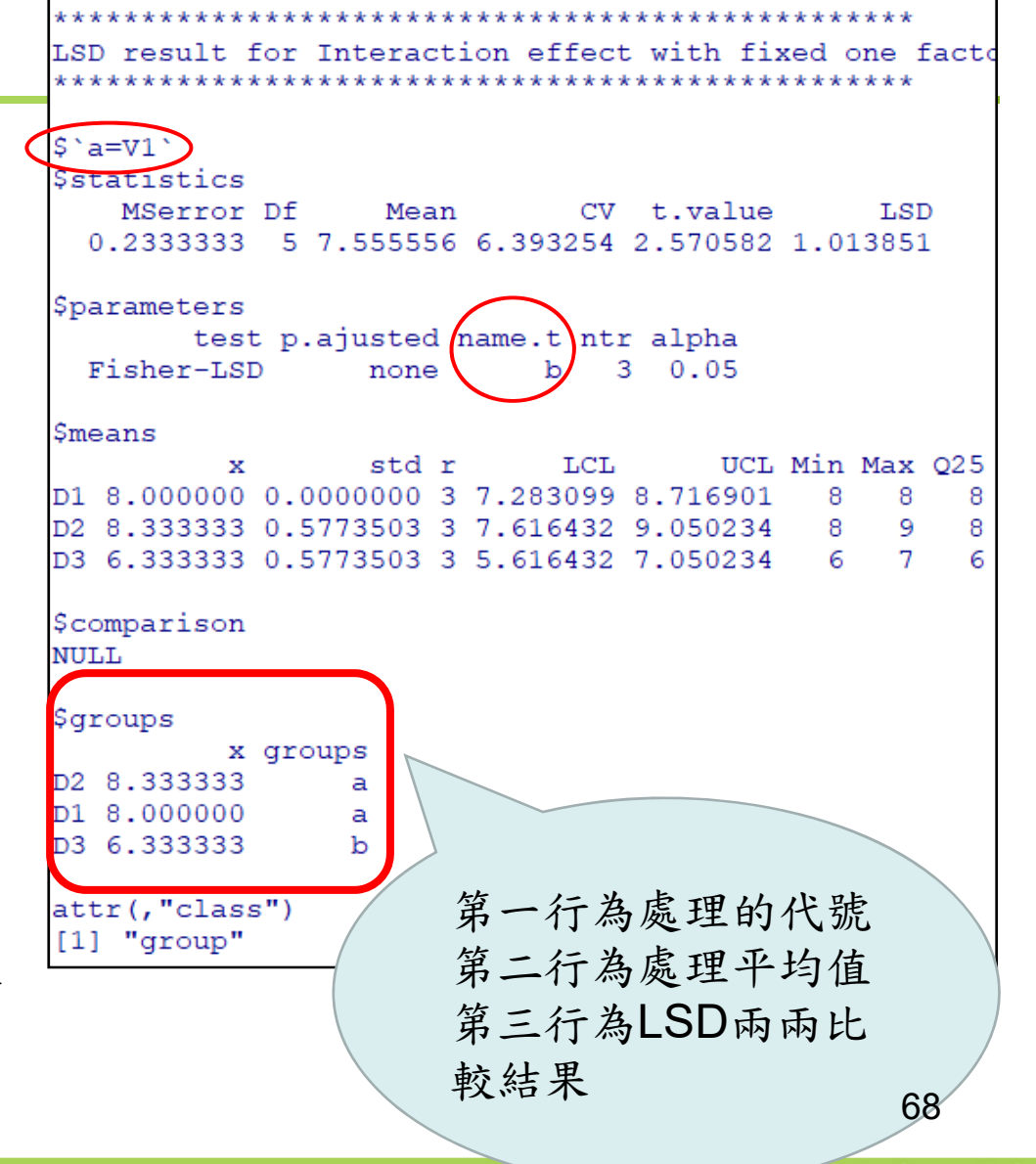

- R Graphics視窗為LSD的結果繪圖,包含前述之 主效應、交感效應及固定某一因子的交感效應
- 可點選該視窗,按壓page up 或page down檢視 LSD結果圖
- 每個LSD分析結果,都提供使用者「標準差」及 「標準誤差」兩張圖做為參考
- 在交感效應部分,則提供兩因子交感效應圖,可 直接在該視窗點選右鍵複製或儲存圖片

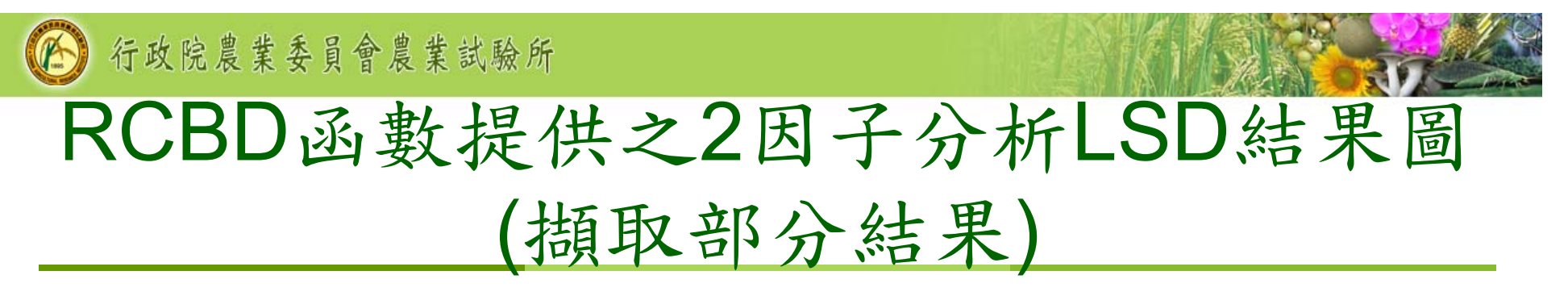

#### LSD result for Main effectLSD result for Interaction effect LSD result for Interaction effectwith fixed one factor levela variation=SE 9.0 b=D2 variation=SD  $\circ$  $\equiv \frac{V_3}{V_4}$  $\frac{10}{6}$  $\mathbf{P}$ ക  $\frac{0}{8}$ a mean of x ക  $\infty$  $\overline{7.5}$  $\omega$  $\overline{7.0}$  $\sim$  $\sim$  $\circ$  $\frac{10}{6}$  $\omega$  $\epsilon$ D<sub>1</sub>  $D2$ D<sub>3</sub>  $V<sub>3</sub>$  $V<sub>2</sub>$  $V<sub>1</sub>$  $V<sub>1</sub>$  $V<sub>3</sub>$  $V<sub>2</sub>$  $\overline{h}$  $\overline{a}$ a variation=SD b=D2 variation=SE  $\frac{8}{9}$  $\equiv$   $B_1^3$ ę  $\epsilon$  $\frac{10}{80}$  $\sigma$  $\frac{0}{\infty}$ െ mean of **x**  $\mathbf{a}$  $\infty$  $\infty$  $7.5$  $\triangleright$  $\frac{1}{2}$  $\bullet$  $\bullet$ 6.G

 $V<sub>2</sub>$ 

ă

 $V3$ 

 $V<sub>1</sub>$ 

 $V<sub>3</sub>$ 

 $V<sub>2</sub>$ 

 $V1$ 

http://www.tari.gov.tw/

 $V<sub>1</sub>$ 

 $V3$ 

a

 $V<sub>2</sub>$ 

70

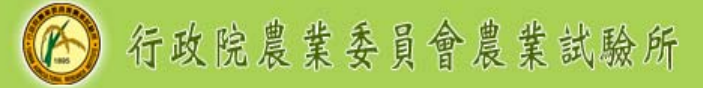

### 溫馨提醒

### 不管ANOVA分析結果主效應或交感效應是否顯 著, RCBD函數提供的LSD result包含所有處理 組合(主效應及交感效應)LSD分析結果,使用者 須依照ANOVA分析結果挑選需要的LSD結果即 可

使用者須依照ANOVA分析結 果挑選需要的LSD結果即可

 以2因子為例,交感效 應顯著(主效應不顯著)

- 此時只需要交感效應 LSD分析,不需主效 應之LSD分析
- 使用者在整理分析結 果時,只需要採用交 感效應分析結果,不 需要採用主效應分析 結果

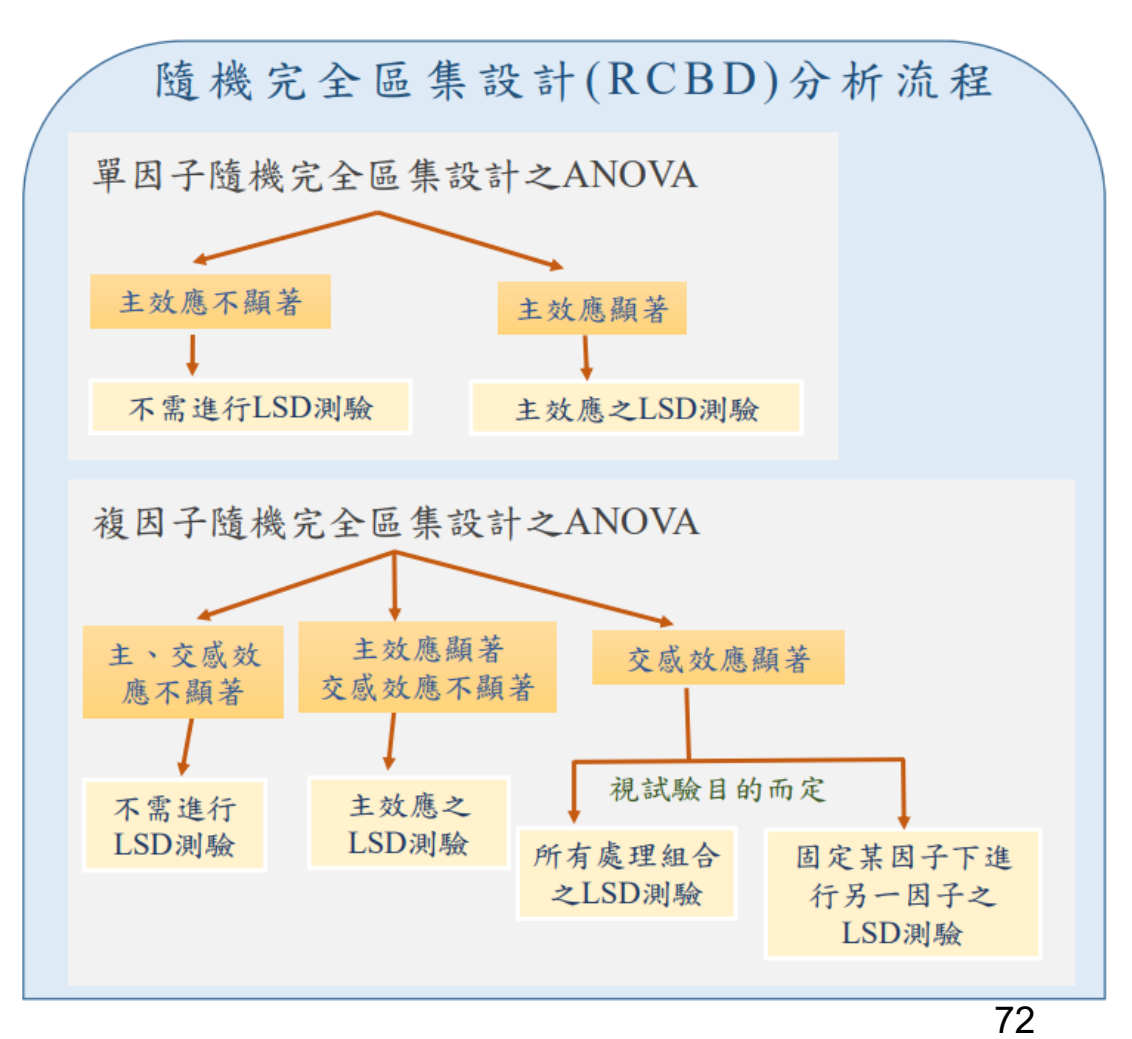
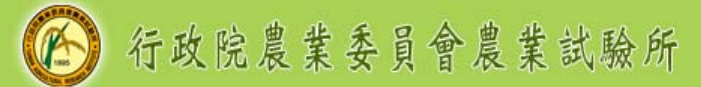

# Take home messages!

- 執行函數前,必備以下5項資訊:
- 1. 待分析檔案路徑
- 2. 檔案名稱(須為CSV檔案)
- 3. 觀測值在第幾行
- 4. 處理在第幾行
- 5. 區集在第幾行

更換以下紅字部分,執行該行程式後,即可獲得分析結果 單因子

RCBD(WD="d:/R\_InputData",Filename="RCBD.csv",X=3,B=2,T=1)

複因子

RCBD(WD="d:/R\_InputData",Filename="f2RCBD.csv",X=4,B=3,T=c(1,2 $\vec{3}$ )

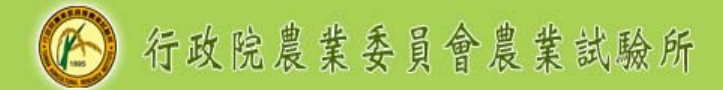

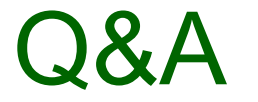

#### 一、執行CRD或RCBD函數時,如果發生以下錯誤時

西门

下載的二進位程式套件在 C:\Users\TANG\AppData\Local\Temp\RtmpyWkFvh\downloaded packages 裡 錯誤發生在 make.names(col.names, unique = TRUE): 無效的多位元組字串於 '<ab>~<ba><d8>'

解決方法:改為具有 BOM的UTF‐8編碼的CSV 檔案

1.將CSV格式檔案用記 事本打開。

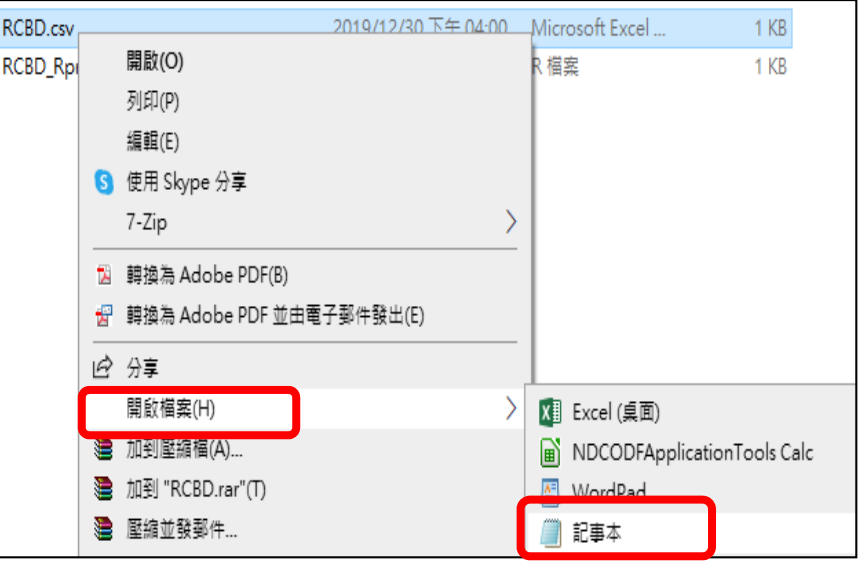

#### 2.將檔案另存新檔,同時將編碼(E)選擇為具有 BOM的UTF-8編碼,存檔後,再執行CRD或RCBD函

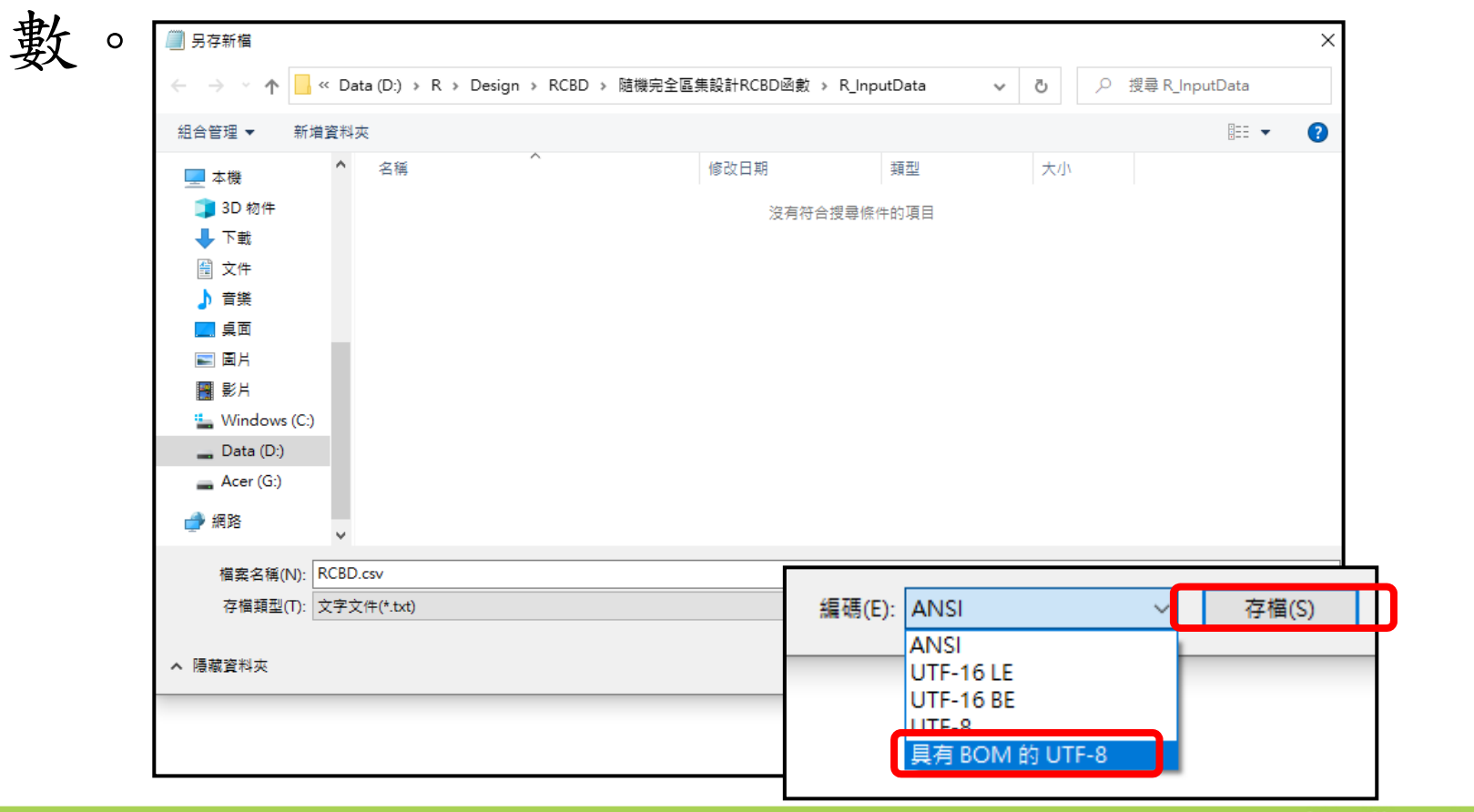

75

### 二、如何開啟桌面的R圖示執行CRD(或RCBD)

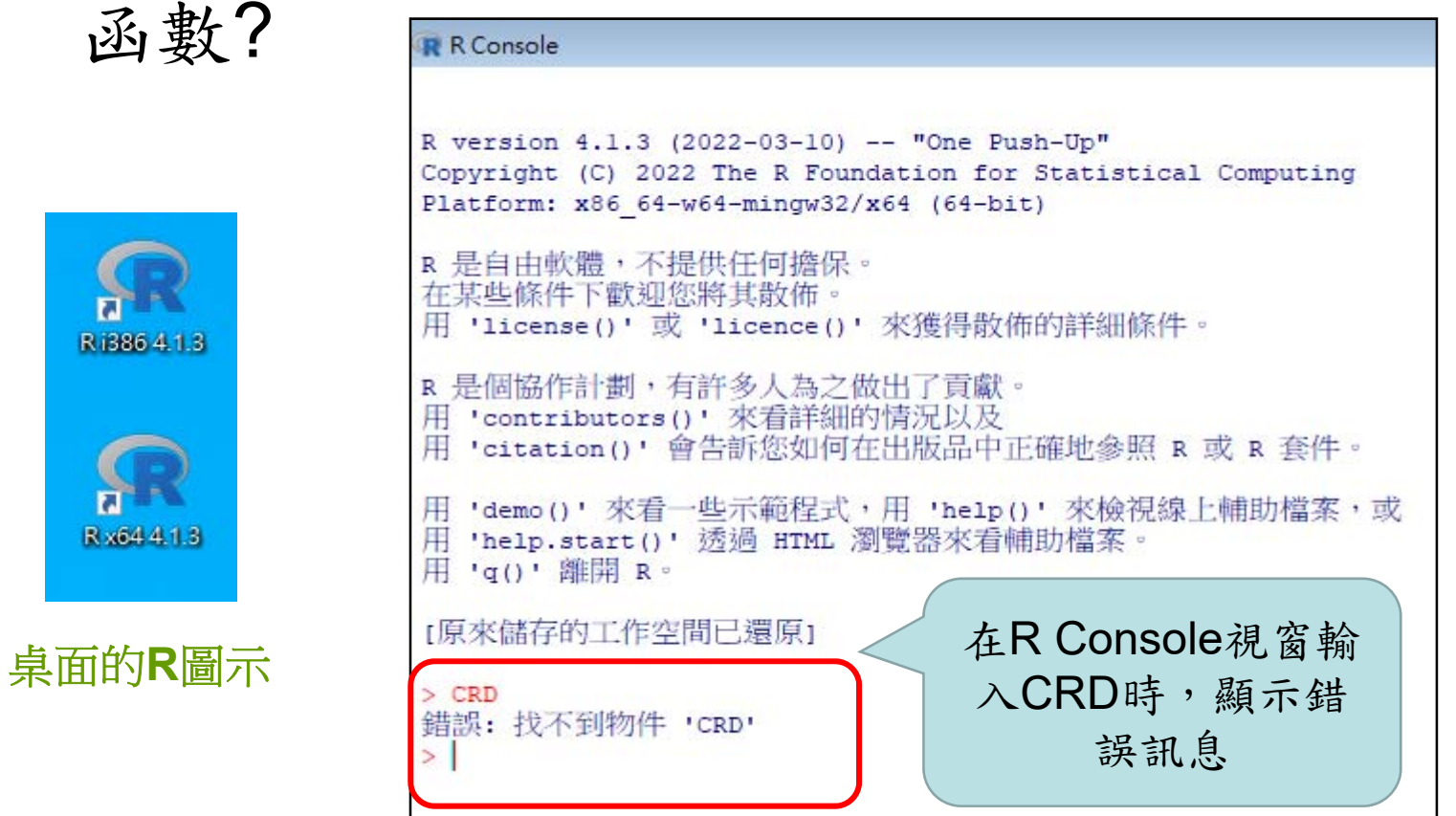

76

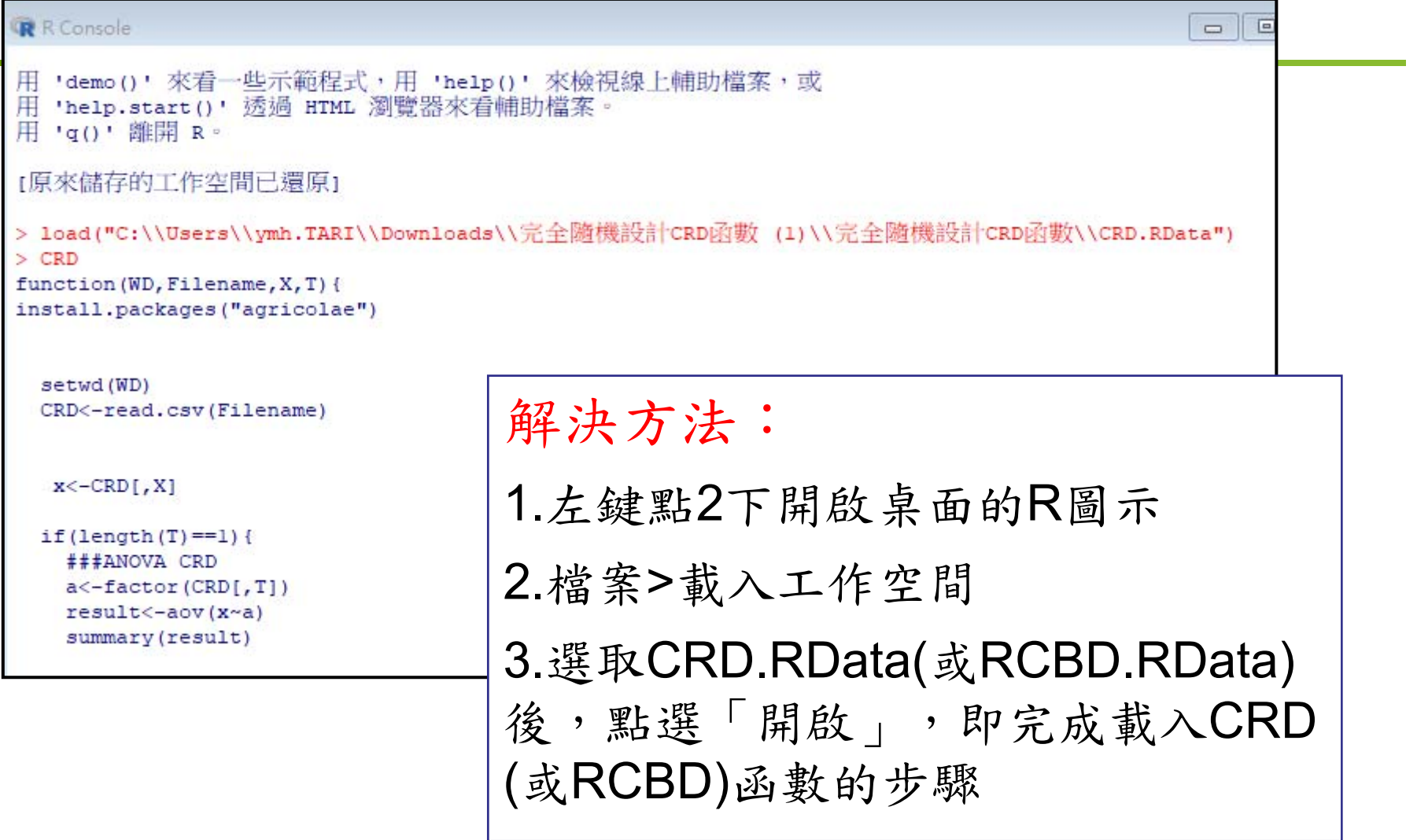

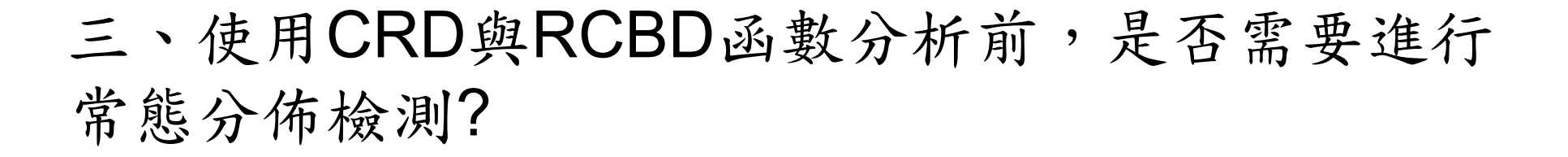

回答:

使用CRD與RCBD函數分析前,請確認觀測值資料 是否符合常態分布,以免獲得不正確的分析結果

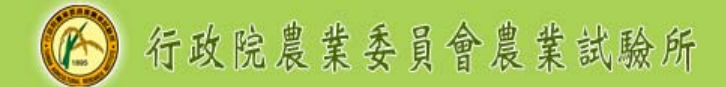

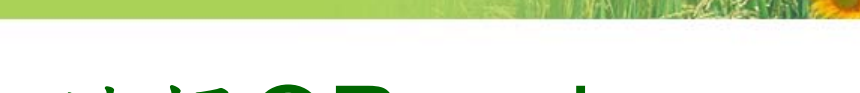

## 課程問卷 請掃QR code

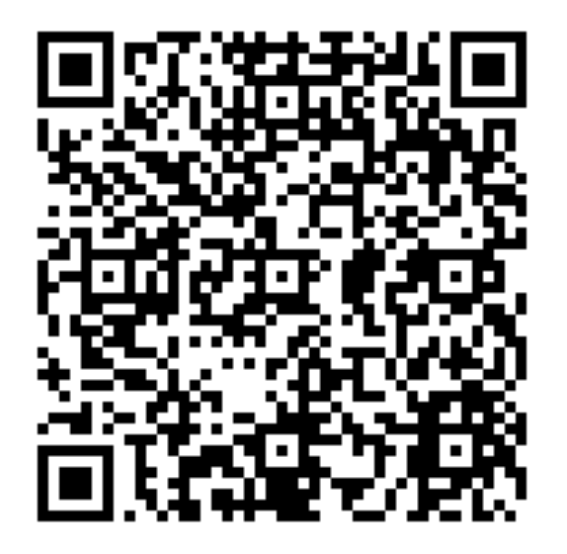

謝謝聆聽

79